### Technical Reference

020-000814-04

## GS Series Serial API Commands

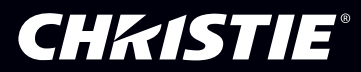

#### **NOTICES**

#### **COPYRIGHT AND TRADEMARKS**

Copyright © 2016 Christie Digital Systems USA Inc. All rights reserved.

All brand names and product names are trademarks, registered trademarks or trade names of their respective holders.

#### **GENERAL**

Every effort has been made to ensure accuracy, however in some cases changes in the products or availability could occur which may not be reflected in this document. Christie reserves the right to make changes to specifications at any time without notice. Performance specifications are typical, but may vary depending on conditions beyond Christie's control such as maintenance of the product in proper working conditions. Performance specifications are based on information available at the time of printing. Christie makes no warranty of any kind with regard to this material, including, but not limited to, implied warranties of fitness for a particular purpose. Christie will not be liable for errors contained herein or for incidental or consequential damages in connection with the performance or use of this material. Canadian manufacturing facility is ISO 9001 and 14001 certified.

#### **WARRANTY**

Products are warranted under Christie's standard limited warranty, the complete details of which are available by contacting your Christie dealer or Christie. In addition to the other limitations that may be specified in Christie's standard limited warranty and, to the extent relevant or applicable to your product, the warranty does not cover:

- a. Problems or damage occurring during shipment, in either direction.
- b. Projector lamps (See Christie's separate lamp program policy).
- c. Problems or damage caused by use of a projector lamp beyond the recommended lamp life, or use of a lamp other than a Christie lamp supplied by Christie or an authorized distributor of Christie lamps.
- d. Problems or damage caused by combination of a product with non-Christie equipment, such as distribution systems, cameras, DVD players, etc., or use of a product with any non-Christie interface device.
- e. Problems or damage caused by the use of any lamp, replacement part or component purchased or obtained from an unauthorized distributor of Christie lamps, replacement parts or components including, without limitation, any distributor offering Christie lamps, replacement parts or components through the internet (confirmation of authorized distributors may be obtained from Christie).
- f. Problems or damage caused by misuse, improper power source, accident, fire, flood, lightening, earthquake or other natural disaster.
- g. Problems or damage caused by improper installation/alignment, or by equipment modification, if by other than Christie service personnel or a Christie authorized repair service provider.
- h. Problems or damage caused by use of a product on a motion platform or other movable device where such product has not been designed, modified or approved by Christie for such use.
- i. Problems or damage caused by use of a projector in the presence of an oil-based fog machine or laser-based lighting that is unrelated to the projector.
- j. For LCD projectors, the warranty period specified in the warranty applies only where the LCD projector is in "normal use" which means the LCD projector is not used more than 8 hours a day, 5 days a week.
- k. Except where the product is designed for outdoor use, problems or damage caused by use of the product outdoors unless such product is protected from precipitation or other adverse weather or environmental conditions and the ambient temperature is within the recommended ambient temperature set forth in the specifications for such product.
- l. Defects caused by normal wear and tear or otherwise due to normal aging of a product.

The warranty does not apply to any product where the serial number has been removed or obliterated. The warranty also does not apply to any product sold by a reseller to an end user outside of the country where the reseller is located unless (i) Christie has an office in the country where the end user is located or (ii) the required international warranty fee has been paid.

The warranty does not obligate Christie to provide any on site warranty service at the product site location.

#### **PREVENTATIVE MAINTENANCE**

Preventative maintenance is an important part of the continued and proper operation of your product. Please see the Maintenance section for specific maintenance items as they relate to your product. Failure to perform maintenance as required, and in accordance with the maintenance schedule specified by Christie, will void the warranty.

#### **REGULATORY**

The product has been tested and found to comply with the limits for a Class A digital device, pursuant to Part 15 of the FCC Rules. These limits are designed to provide reasonable protection against harmful interference when the product is operated in a commercial environment. The product generates, uses, and can radiate radio frequency energy and, if not installed and used in accordance with the instruction manual, may cause harmful interference to radio communications. Operation of the product in a residential area is likely to cause harmful interference in which case the user will be required to correct the interference at the user's own expense.

#### CAN ICES-3 (A) / NMB-3 (A)

이 기기는 업무용(A급)으로 전자파적합등록을 한 기기이오니 판매자 또는 사용자는 이점을 주의하시기 바라며, 가정 외의 지역에서 사용하는 것을 목적으로 합니다.

#### **ENVIRONMENTAL**

The product is designed and manufactured with high-quality materials and components that can be recycled and reused. This symbol  $\mathbb{\bar{X}}$  means that electrical and electronic equipment, at their end-of-life, should be disposed of separately from regular waste. Please dispose of the product appropriately and according to local regulations. In the European Union, there are separate collection systems for used electrical and electronic products. Please help us to conserve the environment we live in!

## Content

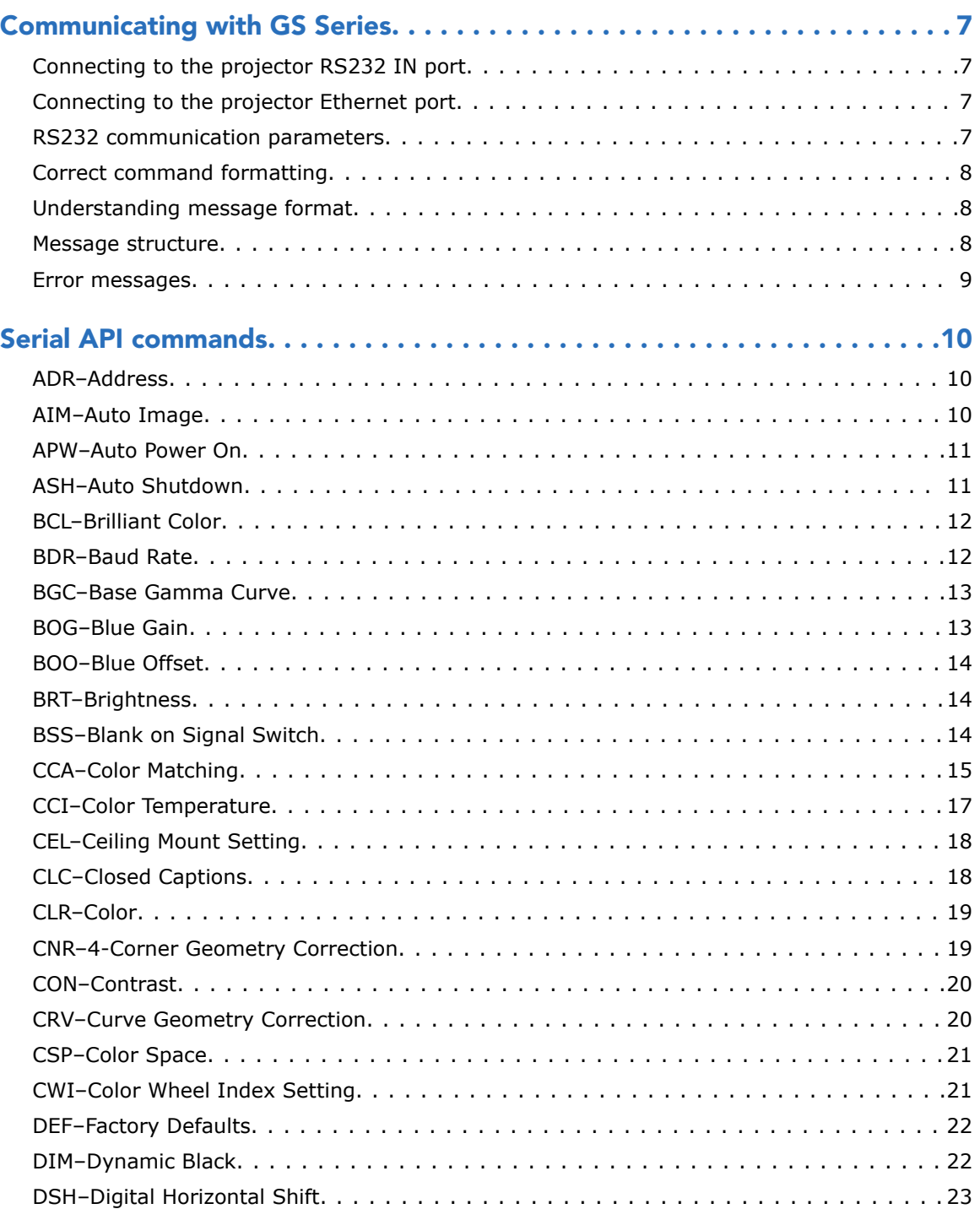

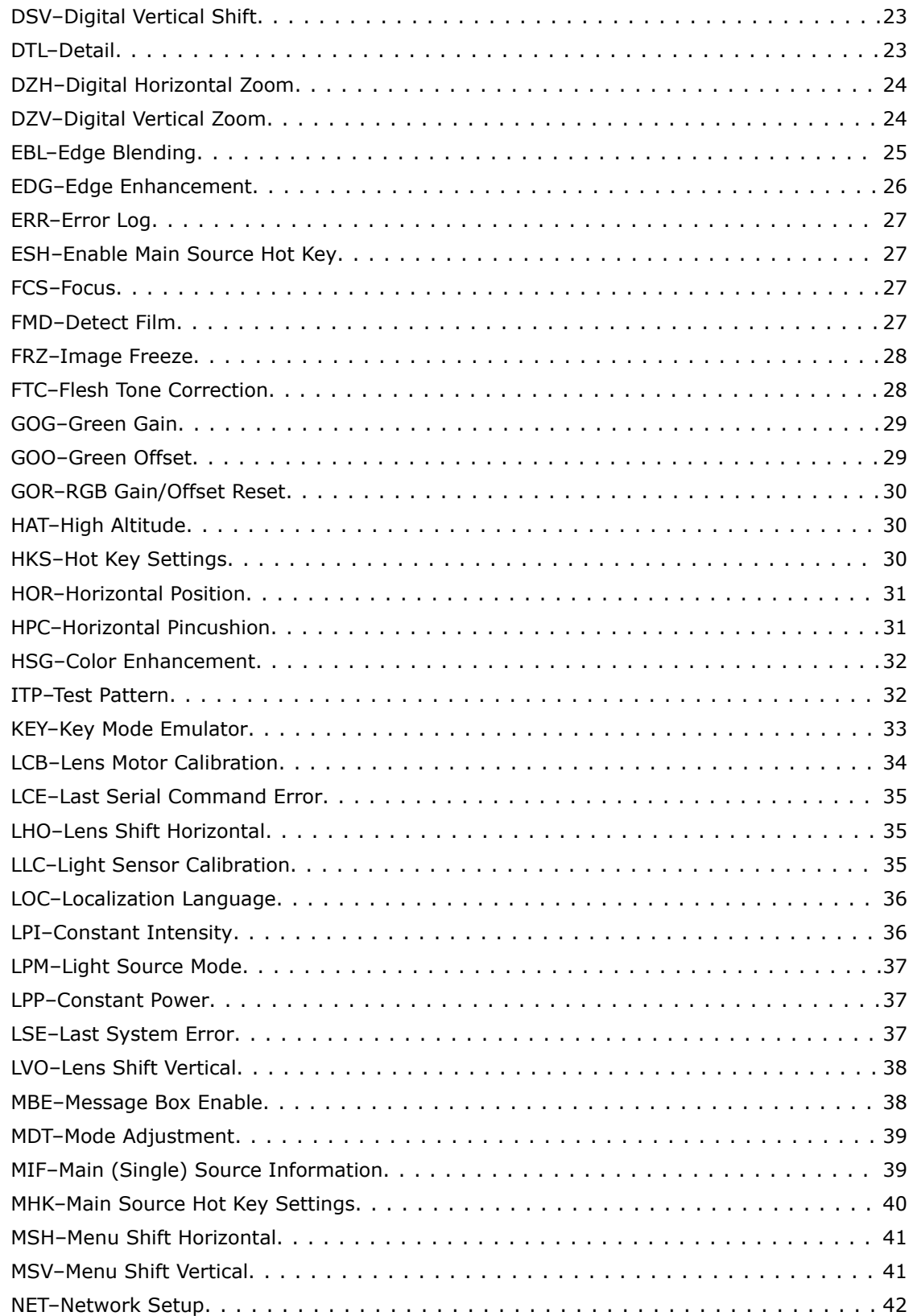

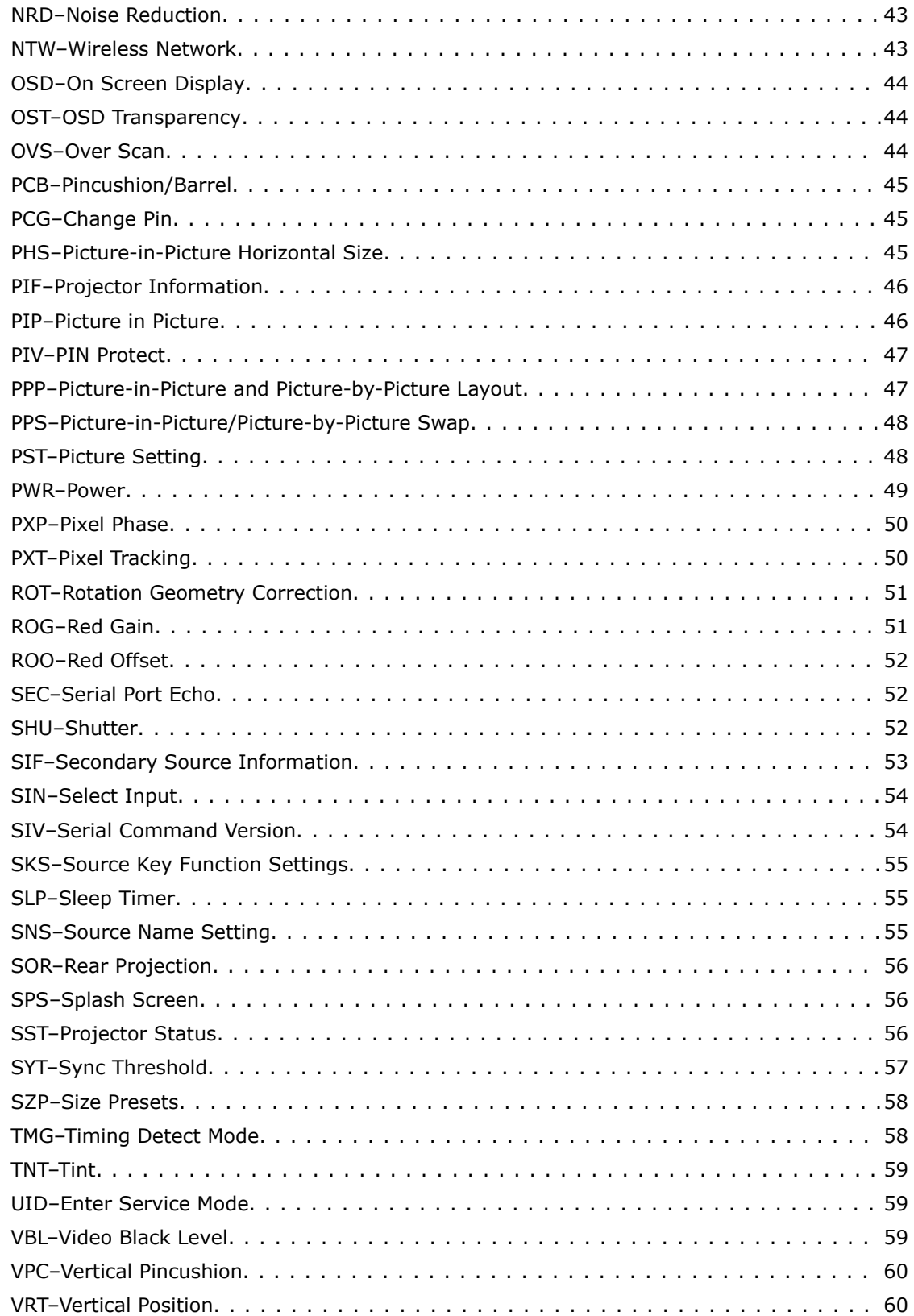

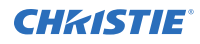

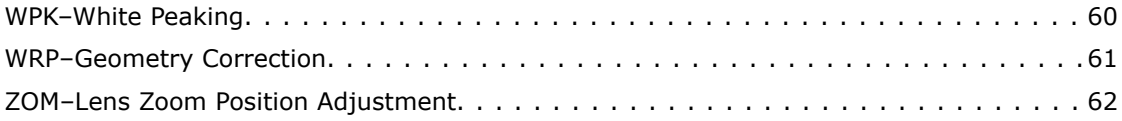

### <span id="page-6-0"></span>**CHRISTIE®**

## Communicating with GS Series

Understand the information and procedures for communicating with GS Series from a remote location.

You can communicate with the projector through the RS232 IN port or the Ethernet port. When connecting the projector to a computer, use a direct connection. Docking ports can cause software upgrade failures.

### Connecting to the projector RS232 IN port

Communicate with the projector through the RS232 IN port.

- 1. Connect one end of a null standard nine-pin female to female modem cable to the projector RS232 IN port.
- 2. Connect the other end of the null standard nine-pin female to female modem cable to a computer.
- 3. Connect PIN 2 to PIN 3, PIN 3 to PIN 2 and PIN 5 to PIN 5.

### Connecting to the projector Ethernet port

Communicate with the projector through the Ethernet port.

- 1. Connect an Ethernet cable to the projector from your computer.
- 2. Setup the correct IP for the projector on your computer.
- 3. On the TCP software, use port 3002.
- 4. Start sending serial commands.

### RS232 communication parameters

The RS232 IN port has several communication parameters.

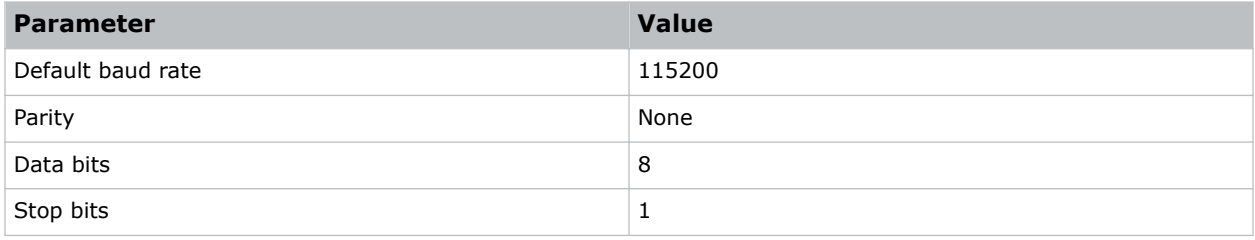

<span id="page-7-0"></span>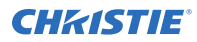

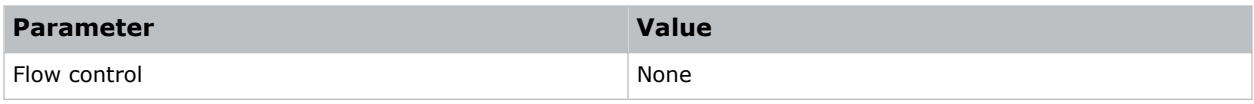

### Correct command formatting

Add a space between the code and the number when entering commands.

For example, PXT50 can be entered as PXT 50. To increase or decrease a value in some commands, enter n for the next value and p for the previous value. For example:

```
(OVS0): OFF
(OVS1): ZOOM
(OVS2): CROP
```
If the current over scan (OVS) setting is off (OVS n), the command OVS p sets the value to zoom.

### Understanding message format

Commands sent to and from GS Series are formatted as simple text messages consisting of a three letter command code, an optional four letter subcode, and optional data.

You can include optional features such as message acknowledgments with your commands.

#### Available message types

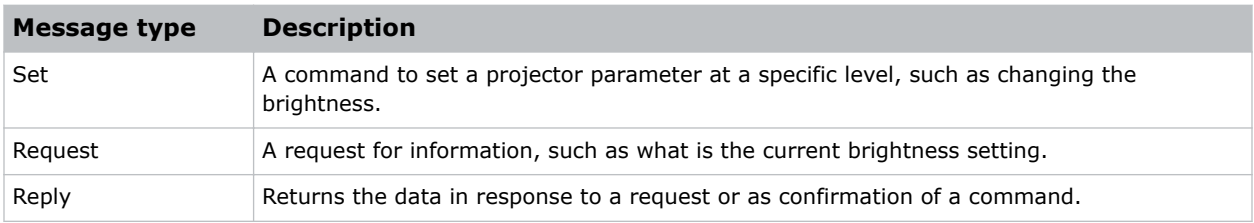

### Message structure

Understand the components of an ASCII command.

Regardless of message type or origin, all messages use the same basic format and code. Opening and closing round brackets (parentheses) surround each message.

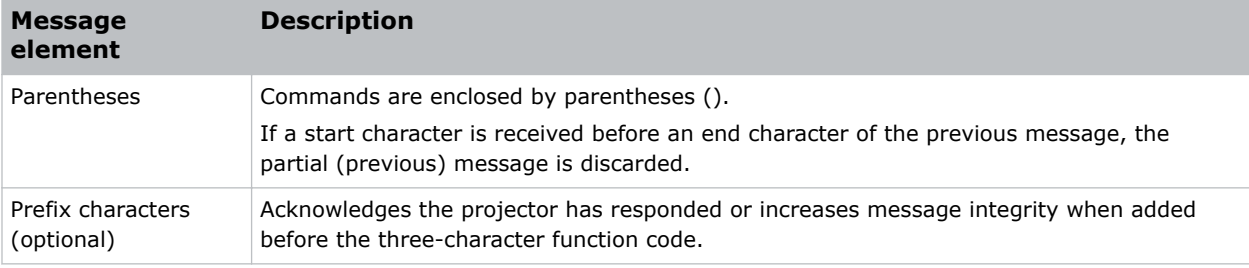

<span id="page-8-0"></span>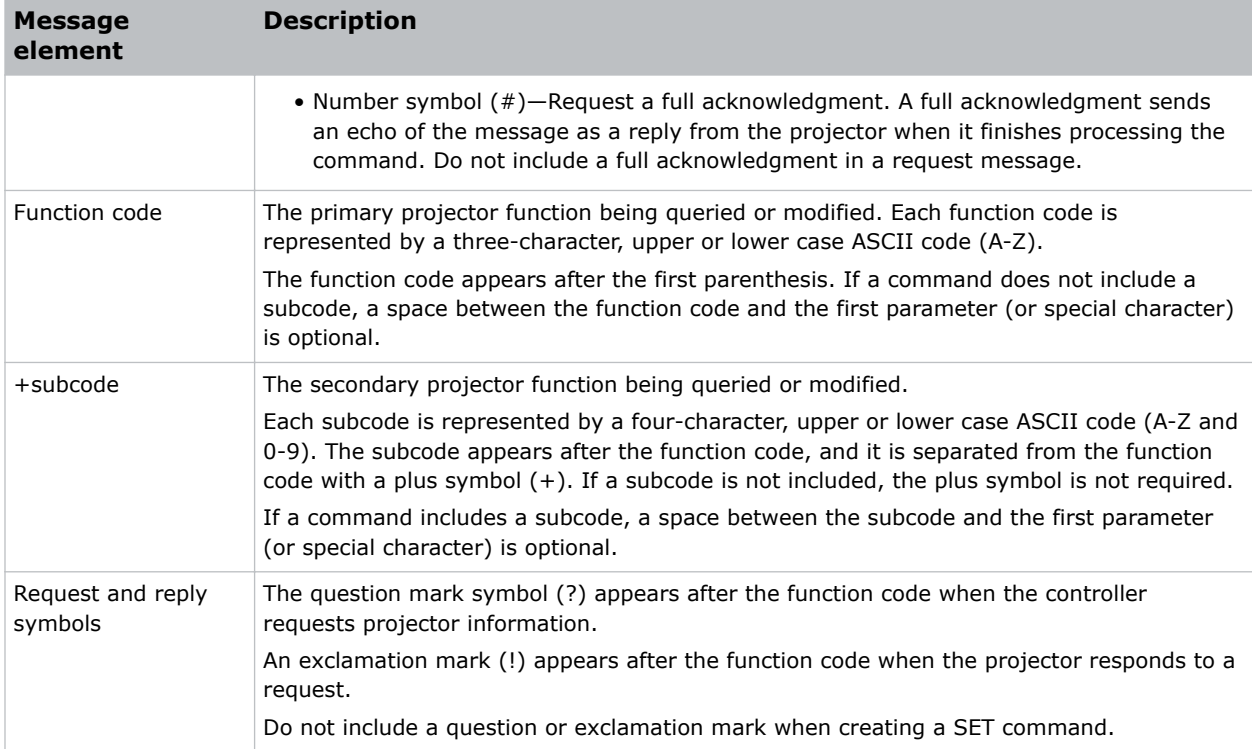

### Error messages

If a command cannot be performed, a descriptive error identifying the problem appears.

For example, the following message indicates a syntax error:

(ITP) - (65535 00000 ERR00005 "ITP: Too Few Parameters")

# <span id="page-9-0"></span>Serial API commands

The GS Series commands can be used to modify product settings.

### ADR–Address

Sets or queries the device address.

This command also helps to identify where a response or asynchronous message originates from. Generally, this command is used for projectors that are daisy-chained together using the RS232 style communication.

### Commands

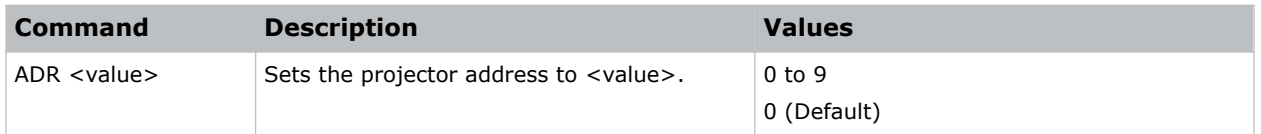

#### Examples

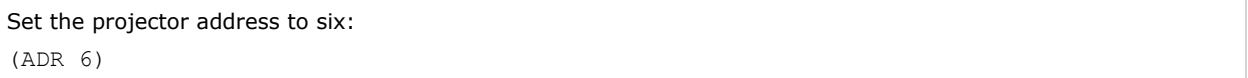

### AIM–Auto Image

Reacquires and locks an input signal.

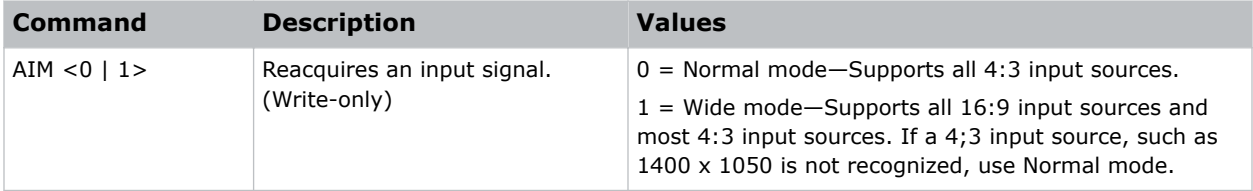

<span id="page-10-0"></span>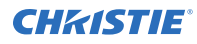

Reacquire a signal in normal mode: (AIM 0) Reacquire a signal in wide mode: (AIM 1)

### APW–Auto Power On

Turns the projector on with a wall switch and bypasses standby mode.

#### **Commands**

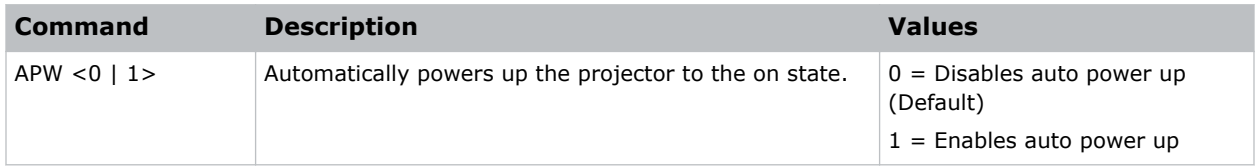

#### Examples

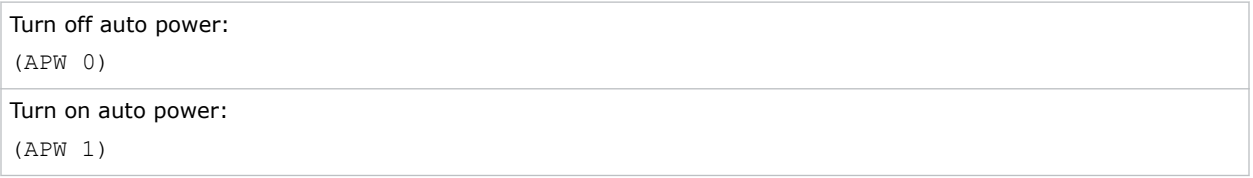

### ASH–Auto Shutdown

Moves the projector to Standby mode if it is in search mode and cannot detect an active signal within a set period.

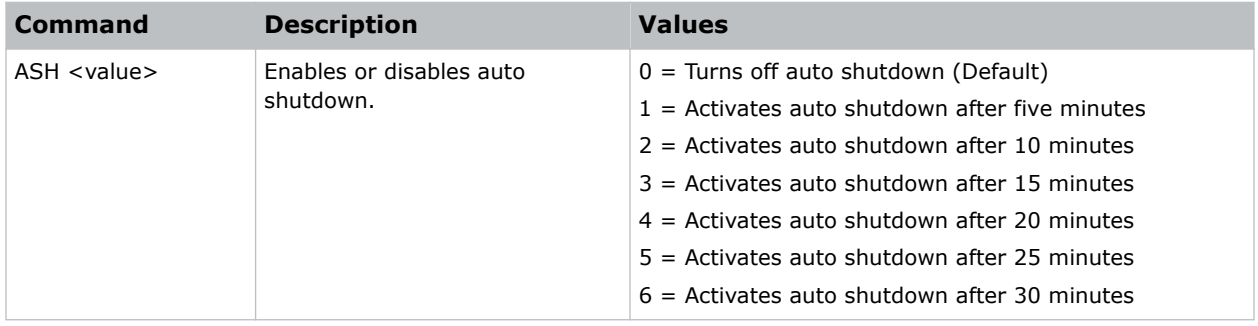

<span id="page-11-0"></span>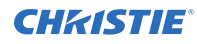

Turn off auto shutdown: (ASH 0) Activate auto shutdown after ten minutes: (ASH 2)

### BCL–Brilliant Color

Produces an expanded on-screen color spectrum that delivers enhanced color saturation for bright, true-to-life images.

Applying this setting increases image brightness and reduces color accuracy.

#### **Commands**

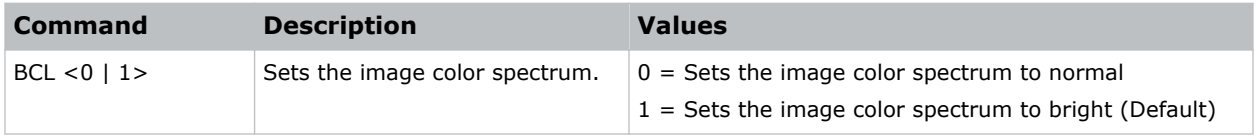

#### Examples

```
Set the image color spectrum to normal:
(BCL 0)
Set the image color spectrum to bright:
(BCL 1)
```
### BDR–Baud Rate

Sets the baud rate for a serial communications port.

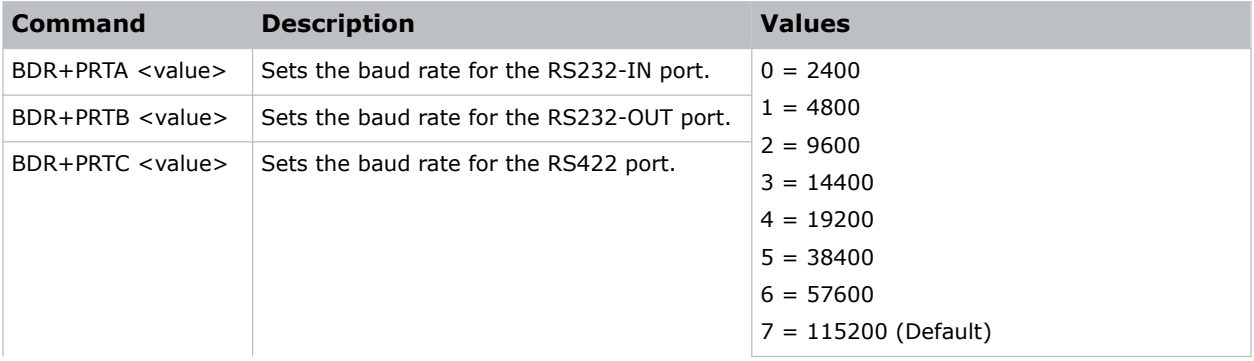

<span id="page-12-0"></span>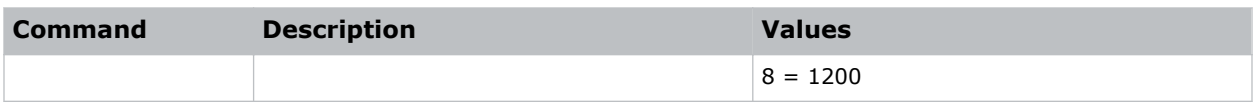

### BGC–Base Gamma Curve

Selects a gamma correction curve.

#### Commands

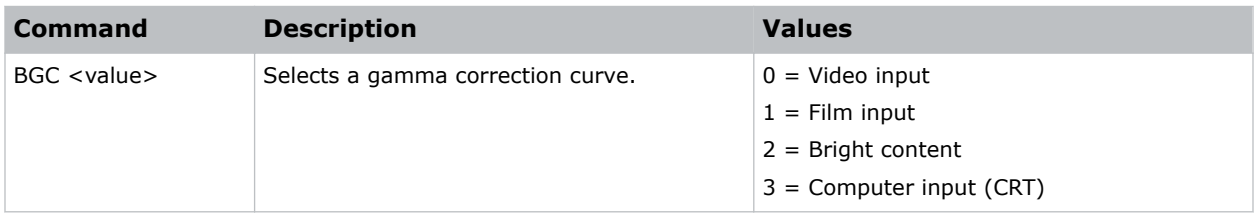

### Examples

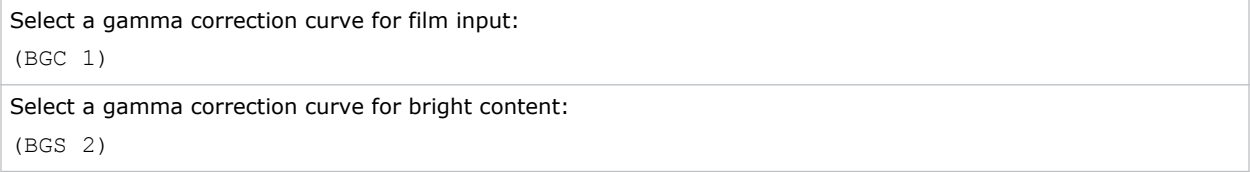

### BOG–Blue Gain

Adds an offset to input blue gain settings of an image.

Adjusting this setting also affects the black and white components of an image. This setting can only be applied to VGA or component signals.

### **Commands**

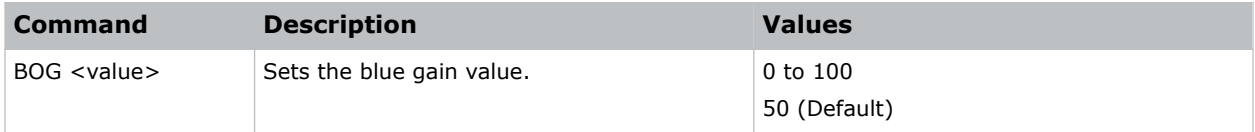

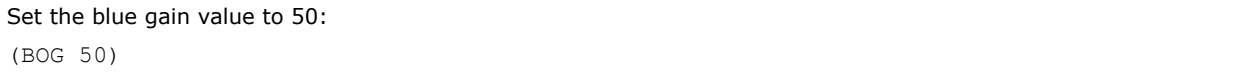

### <span id="page-13-0"></span>BOO–Blue Offset

Adjusts the blue offset of an image.

Adjusting this setting also affects the black and white components of an image. This setting can only be applied to VGA or component signals.

### **Commands**

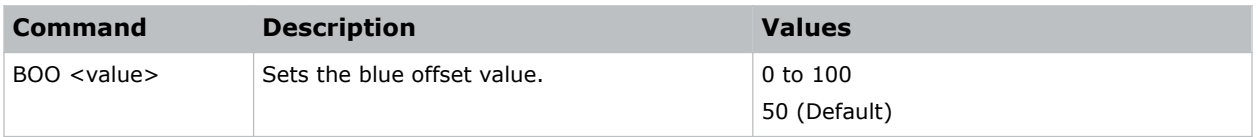

#### Examples

```
Set the blue offset value to 50:
(BOO 50)
```
### BRT–Brightness

Adjust the intensity of the image.

### **Commands**

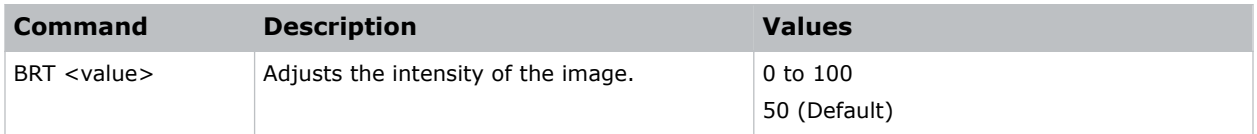

### Examples

```
Set the intensity of the image to 50:
(BRT 50)
```
### BSS–Blank on Signal Switch

Enables or disables blanking the screen before timing is stable when changing the source.

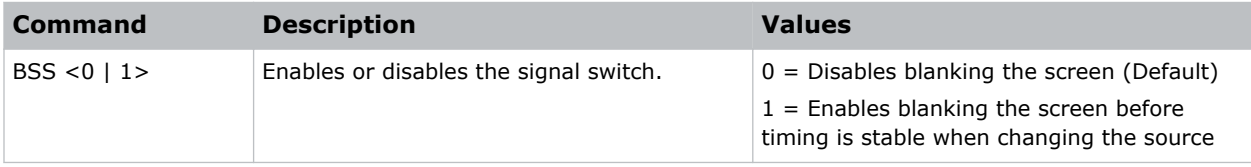

<span id="page-14-0"></span>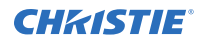

Disable blanking the screen: (BSS 0) Enable blanking the screen before timing is stable when changing the source: (BSS 1)

## CCA–Color Matching

Defines the hue of each primary color component (red, green, blue, and white).

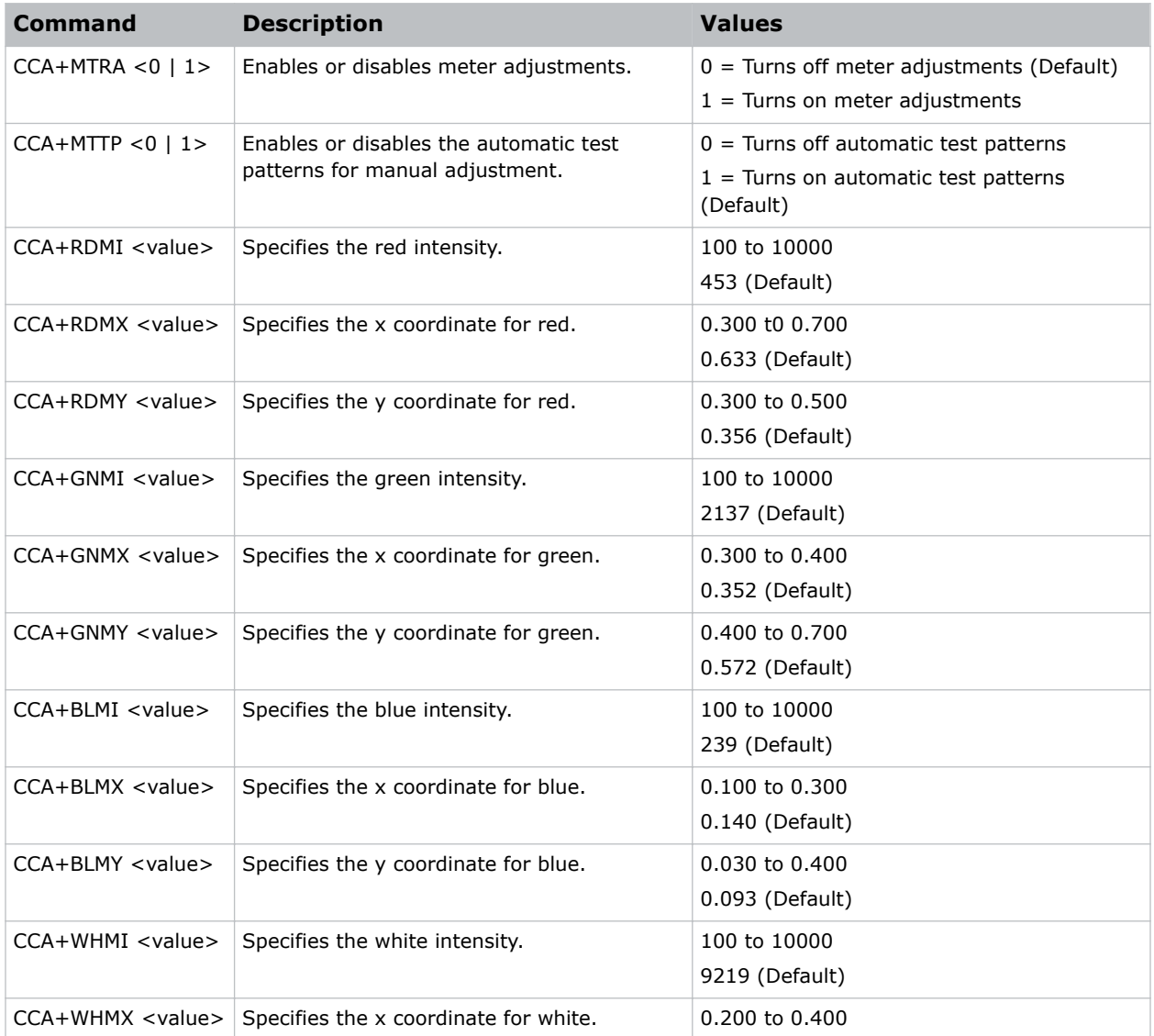

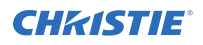

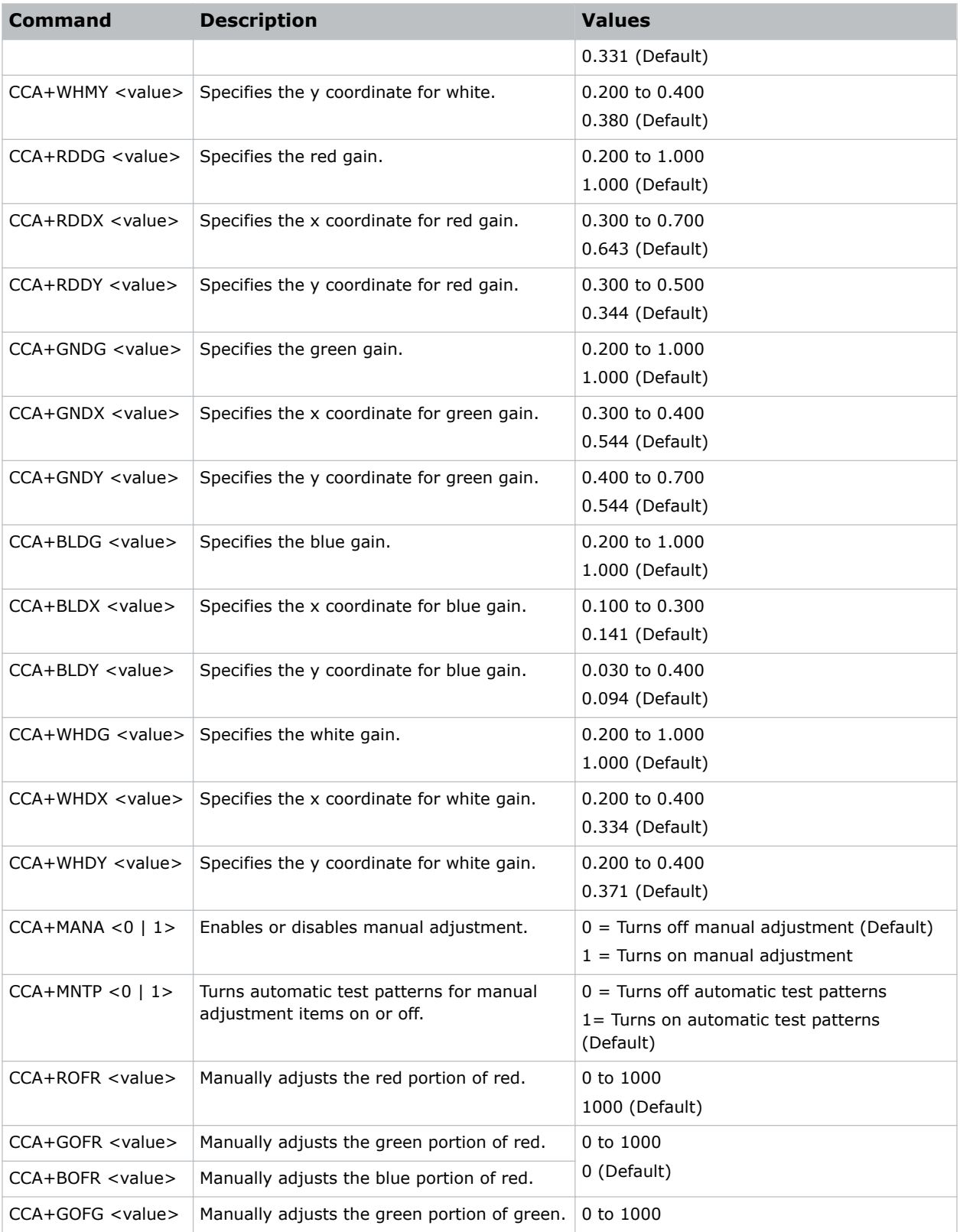

<span id="page-16-0"></span>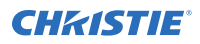

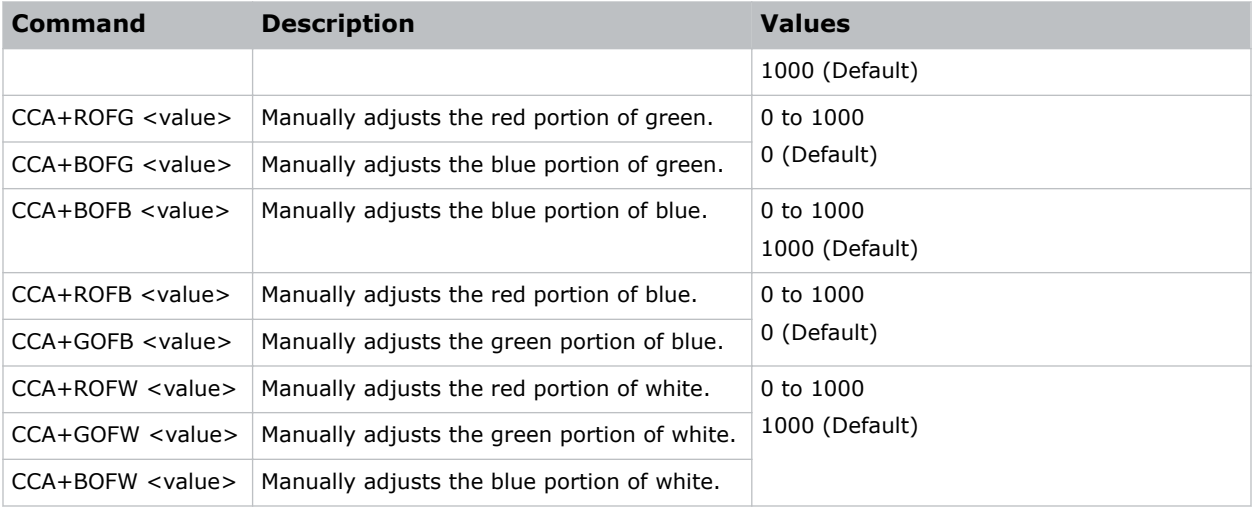

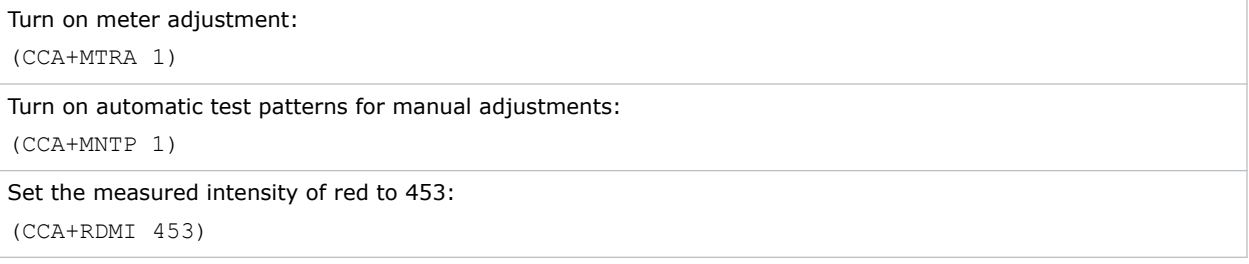

### CCI–Color Temperature

Applies a predefined color temperature value to the input signal.

### **Commands**

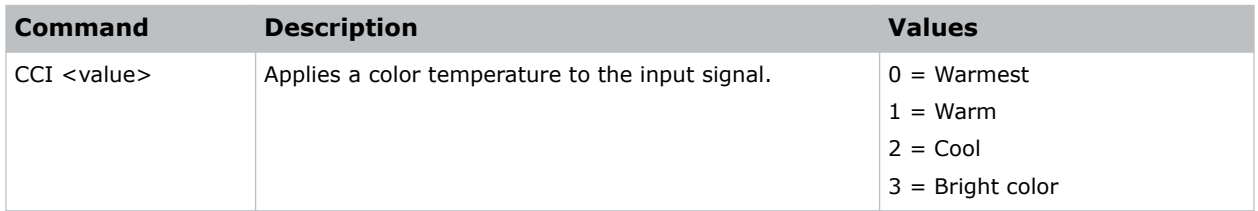

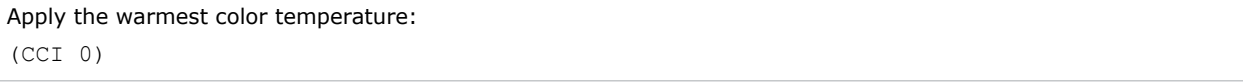

### <span id="page-17-0"></span>CEL–Ceiling Mount Setting

Changes the image orientation of ceiling mounted projectors.

### **Commands**

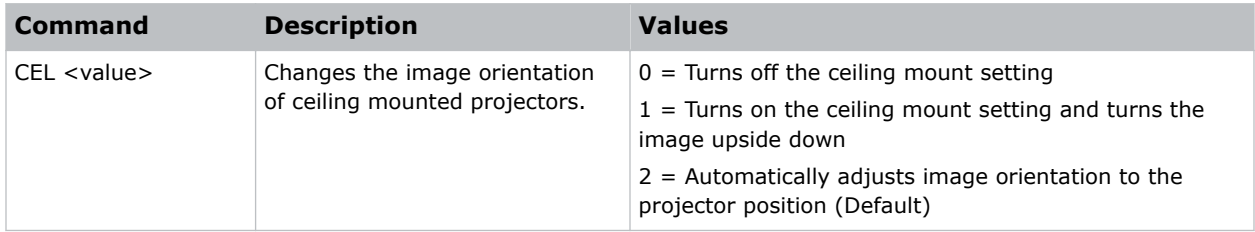

#### Examples

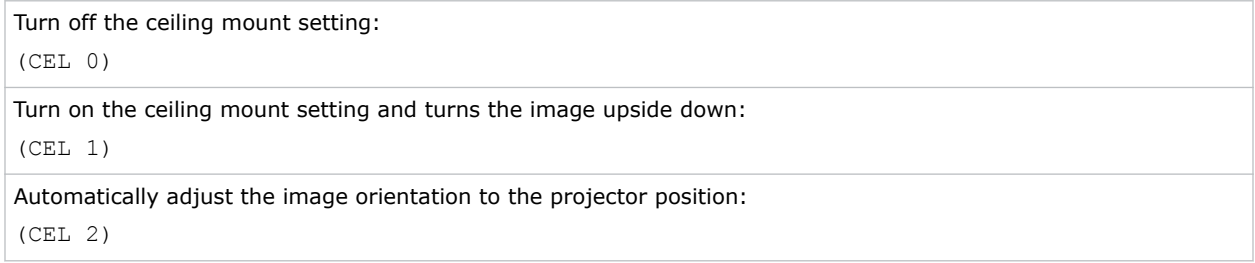

### CLC–Closed Captions

Controls when closed captions are displayed.

When active, the NTSC source containing captions is active on a selected channel and the captions are overlaid on the image.

#### **Commands**

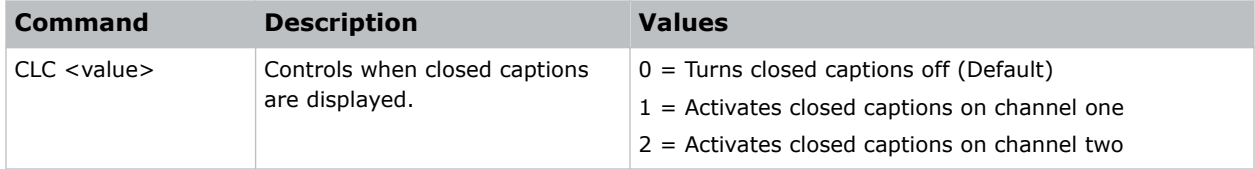

```
Turn closed captions off:
(CLC 0)
Activate closed captions on channel one:
(CLC 1)
Activate closed captions on channel two:
```
<span id="page-18-0"></span>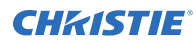

(CLC 2)

### CLR–Color

Adjusts the saturation (amount) of color in an analog video image.

### **Commands**

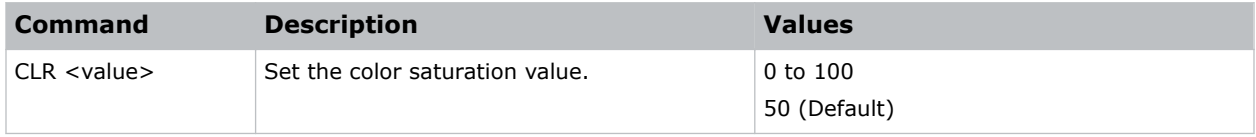

### Examples

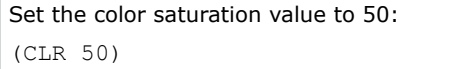

### CNR–4-Corner Geometry Correction

Fits an image in an area defined by x and y coordinates.

This command is not available if a Dual Processor Warp module (DPWM) is not installed.

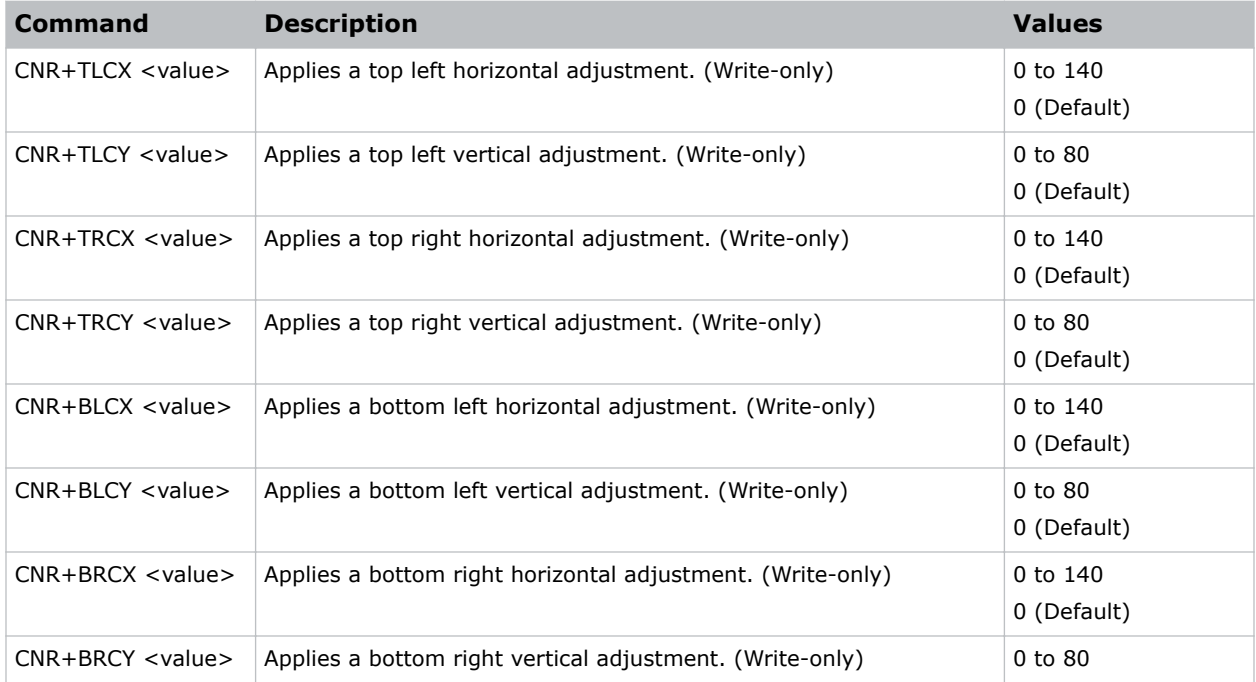

<span id="page-19-0"></span>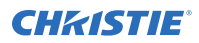

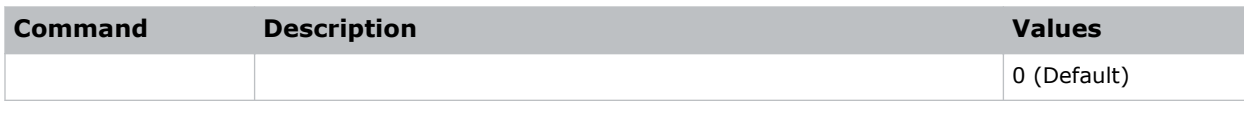

```
Set the top-left vertical adjustment value to 20:
(CNR+TLCY 20)
```
### CON–Contrast

Sets the image white level by adjusting the gain applied to the input signal.

This command adjusts the degree of difference between the lightest and darkest parts of the image and changes the amount of black and white in the image.

#### **Commands**

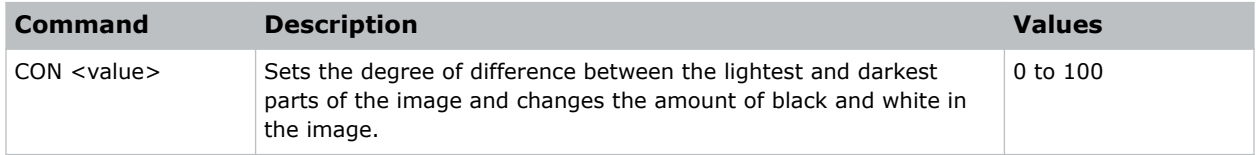

#### Examples

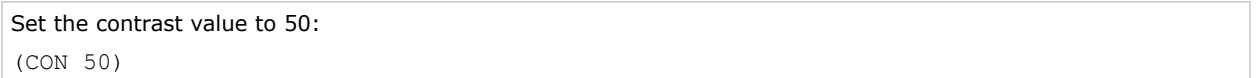

### CRV–Curve Geometry Correction

Corrects the symmetry of a constant radius horizontal or vertical curve by modifying the top and bottom of the image.

Note the following:

- Compound curves are not supported.
- The projector should be mounted perpendicular to the chord of the curve within the offset limitation of the lens used (ideally on axis).
- There is no tilt correction.
- This command is not available if a Dual Processor Warp module (DPWM) is not installed.

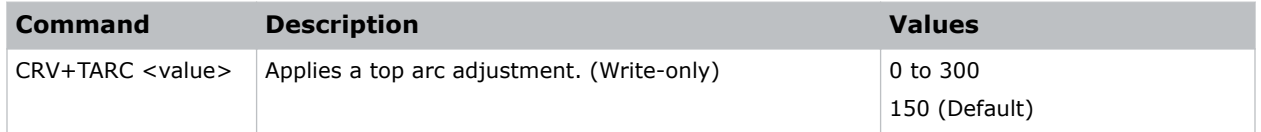

<span id="page-20-0"></span>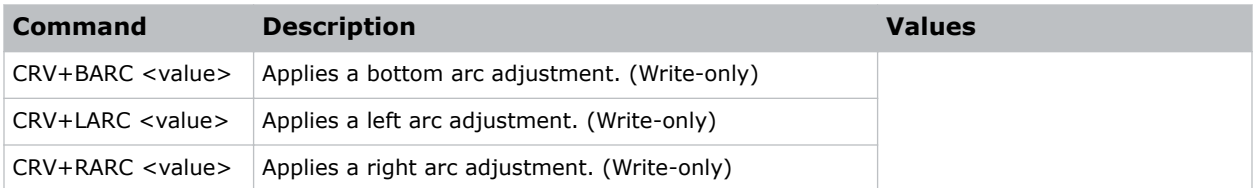

```
Set the top arc adjustment value to 20:
(CRV+TARC 20)
```
### CSP–Color Space

Specifies which color space the input signal uses.

### **Commands**

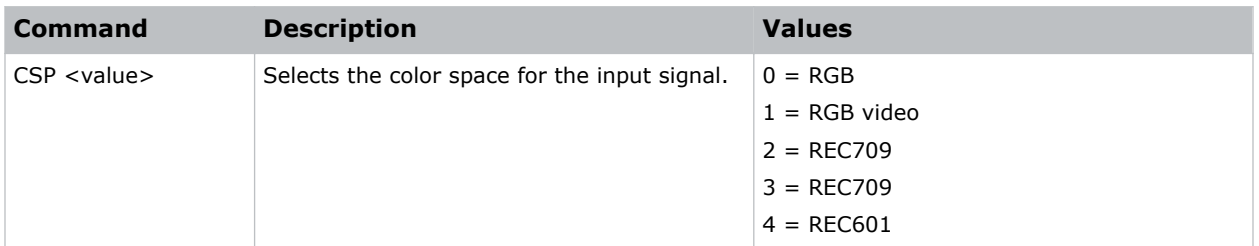

### Examples

```
Select the RGB color space for the input signal:
(CSP 0)
```
### CWI–Color Wheel Index Setting

Sets the color wheel index speed.

This command can only be run when the projector is in service mode.

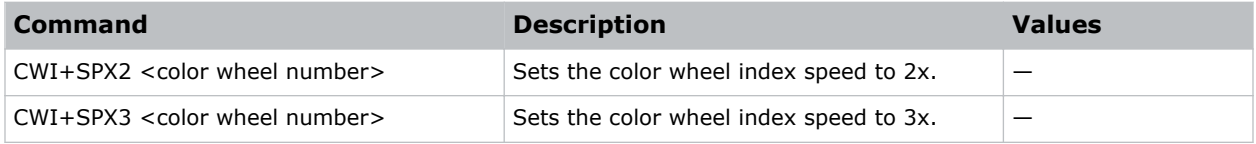

<span id="page-21-0"></span>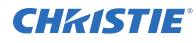

```
Set the speed of color wheel index 26 to 2x:
(CWI+SPX2 26)
```
### DEF–Factory Defaults

Resets GS Series to its factory default values.

#### **Commands**

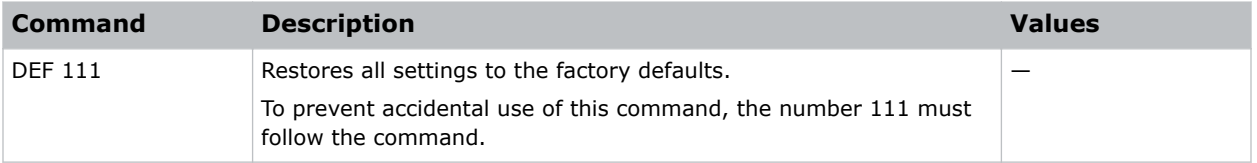

#### Examples

```
Reset GS Series to factory defaults:
(DEF 111)
```

```
Reset GS Series to factory defaults:
```
### (DEF 111)

```
Results:
```

```
(65535 00000 FYI00919 "All settings have been restored to their factory defaults.")
(65535 00000 FYI00915 "Configured network: IP:192.168.232.61 Mask:255.255.254.0
Gateway:192.168.232.1")
```
### DIM–Dynamic Black

Enables or disables the automatic adjustment for the black values of the displayed image.

#### **Commands**

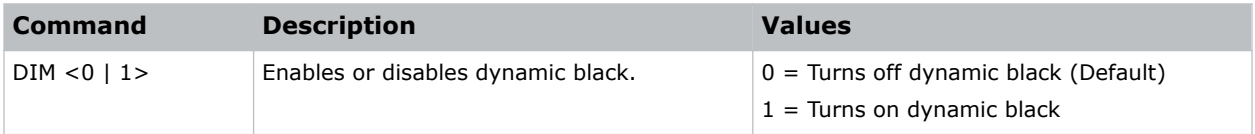

```
Turn on dynamic black:
(DIM 1)
```
### <span id="page-22-0"></span>DSH–Digital Horizontal Shift

Moves the projector image left or right. If the image is not zoomed out (Digital Zoom), this command is disabled.

### Commands

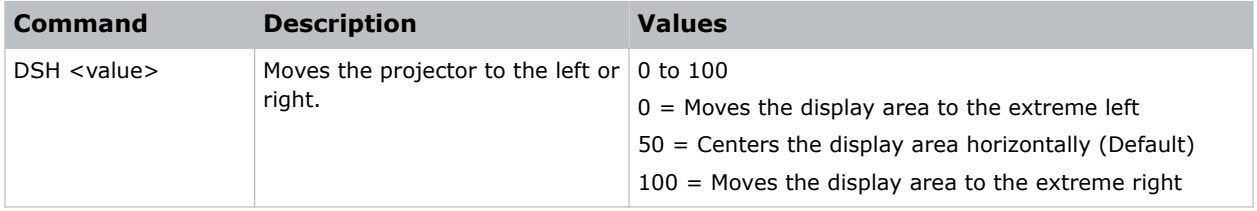

#### Examples

```
Center the display area horizontally:
(DSH 50)
```
### DSV–Digital Vertical Shift

Moves the projector image up or down. If the image is not zoomed out (Digital Zoom), this command is disabled.

#### Commands

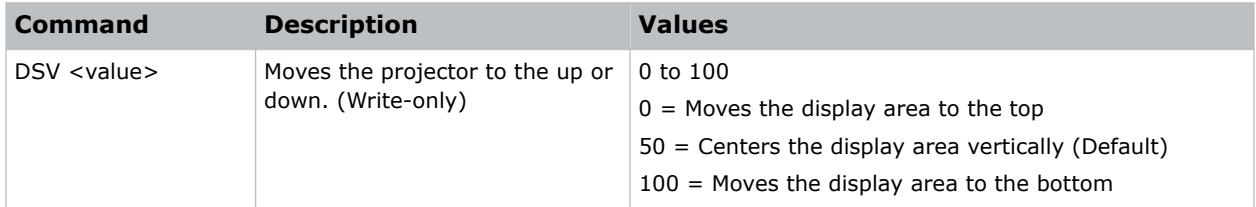

#### Examples

```
Center the display area vertically:
(DSV 50)
```
### DTL–Detail

Applies a predefined sharpness setting to the current input signal.

<span id="page-23-0"></span>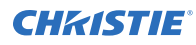

#### Commands

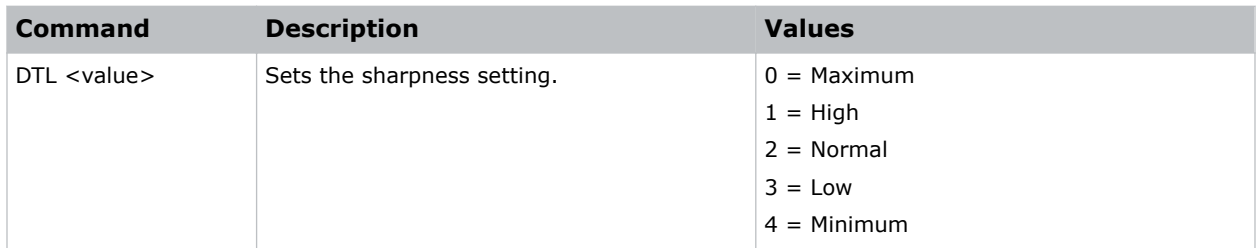

### Examples

```
Set the sharpness setting to low:
(DTL 1)
```
### DZH–Digital Horizontal Zoom

Changes the size of the horizontal display area.

If the display area has been resized with this setting, use the DSH—Digital Horizontal Shift and DSV— Digital Vertical Shift commands to readjust the image.

### **Commands**

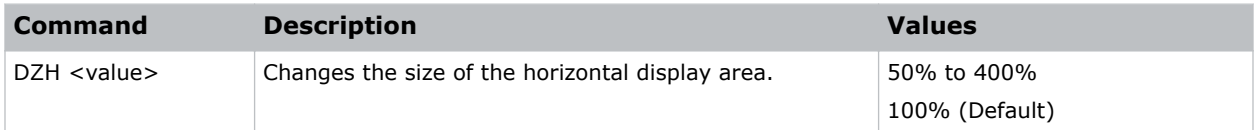

#### Examples

```
Change the horizontal size of the display area to 100%:
(DZH 100)
```
### DZV–Digital Vertical Zoom

Changes the size of the vertical display area.

If the display area has been resized with this setting, use the DSH—Digital Horizontal Shift and DSV— Digital Vertical Shift commands to readjust the image.

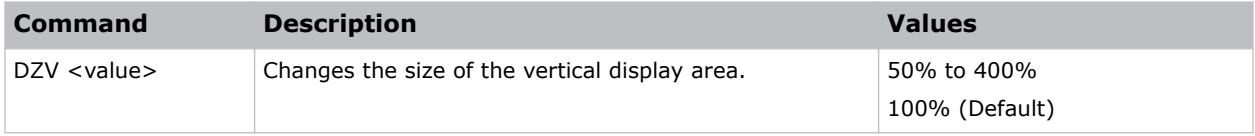

<span id="page-24-0"></span>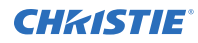

```
Change the vertical size of the display area to 100%:
(DZV 100)
```
### EBL–Edge Blending

Creates a single image from a multi-projector installation.

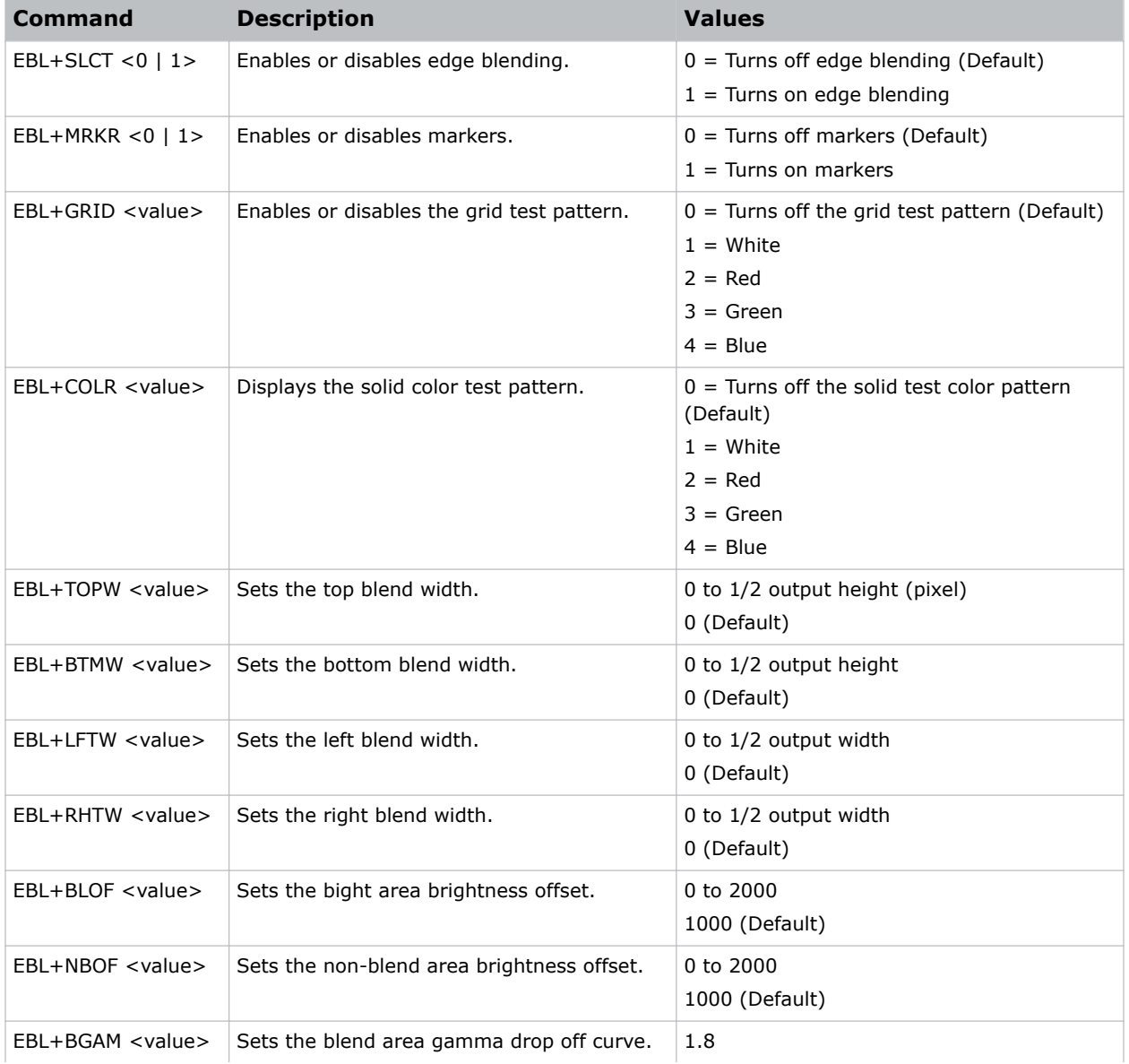

<span id="page-25-0"></span>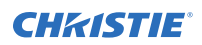

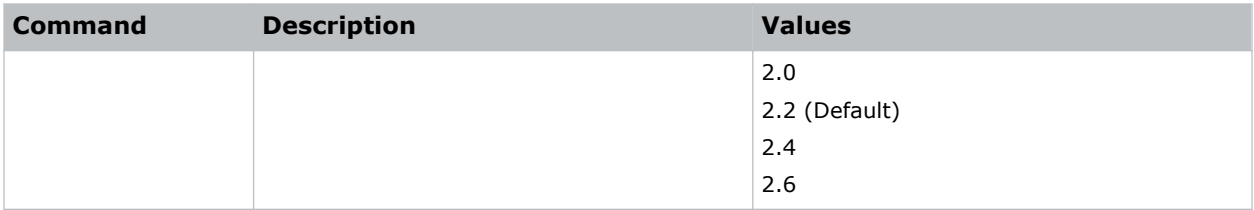

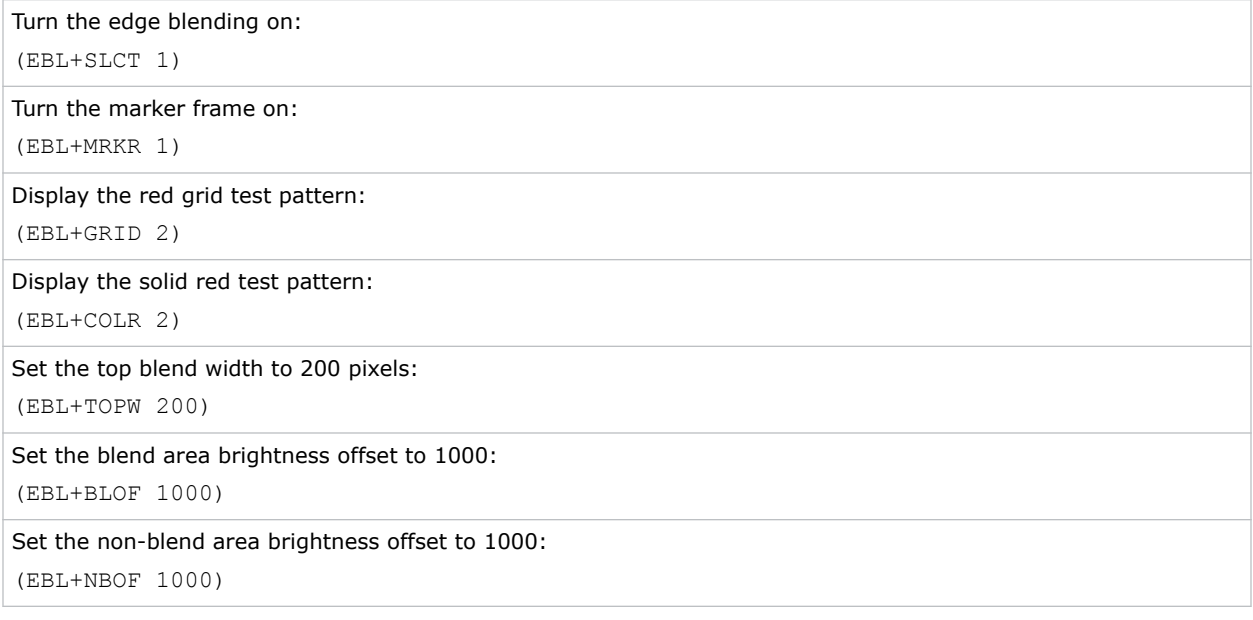

## EDG–Edge Enhancement

Applies edge enhancement to an image.

### **Commands**

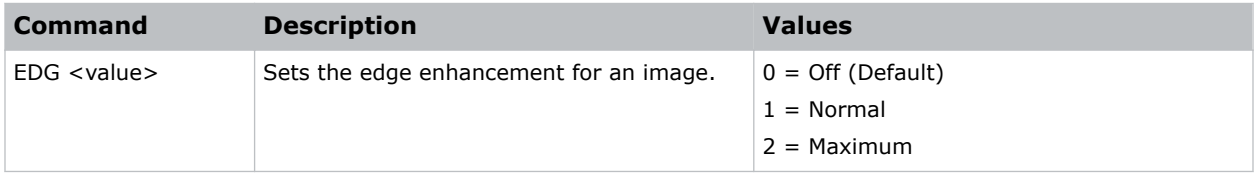

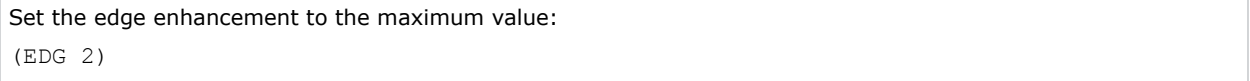

### <span id="page-26-0"></span>ERR–Error Log

Displays or clears the error log.

### **Commands**

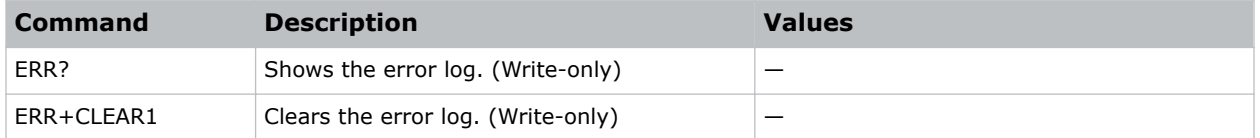

### ESH–Enable Main Source Hot Key

Allows users to use up to nine hot keys to select the input source.

#### **Commands**

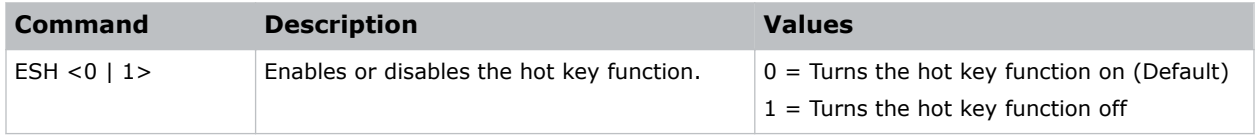

### FCS–Focus

Sets the lens focus to an absolute position.

#### **Commands**

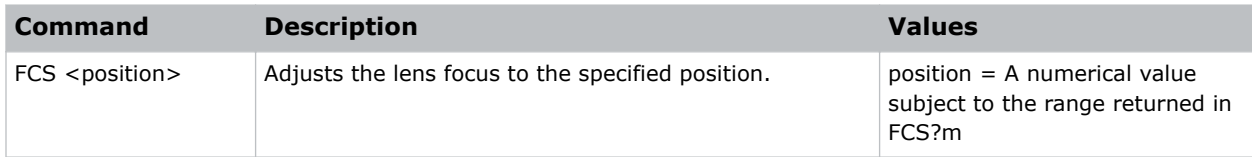

### Examples

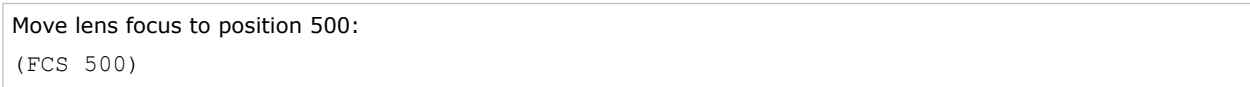

### FMD–Detect Film

Enables or disables film motion detection.

When active, video motion is analyzed to determine if the video input is film (interlaced) or video (progressive). The analysis allows interlaced content to display correctly.

<span id="page-27-0"></span>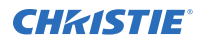

### **Commands**

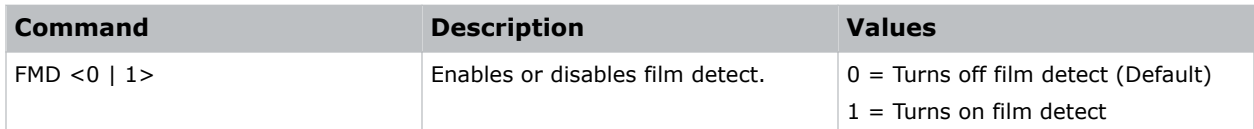

#### Examples

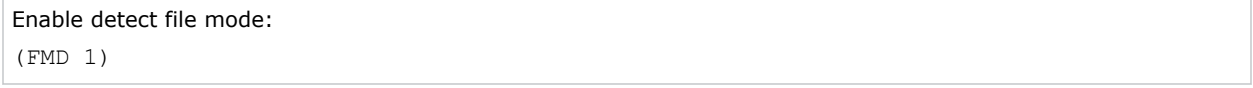

### FRZ–Image Freeze

Freezes the active video or test pattern to allow a detailed examination of a single frame of an otherwise moving image.

### **Commands**

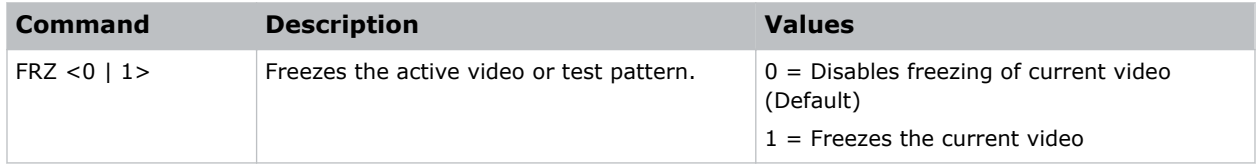

#### Examples

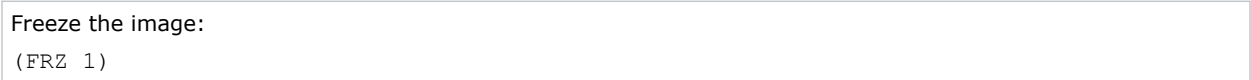

### FTC–Flesh Tone Correction

Modifies the flesh tone setting in an image.

#### **Commands**

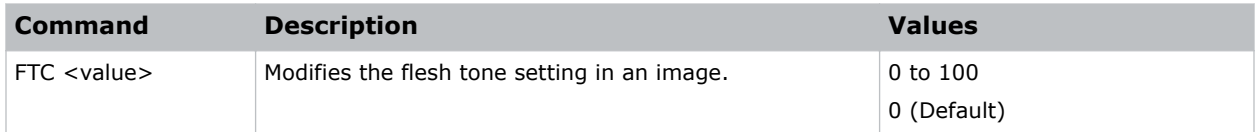

### Examples

Set the flesh tone setting to 50: (FTC 50)

### <span id="page-28-0"></span>GOG–Green Gain

Adds an offset to input green gain settings of an image.

Adjusting this setting also affects the black and white components of an image. This setting can only be applied to VGA or component signals.

### **Commands**

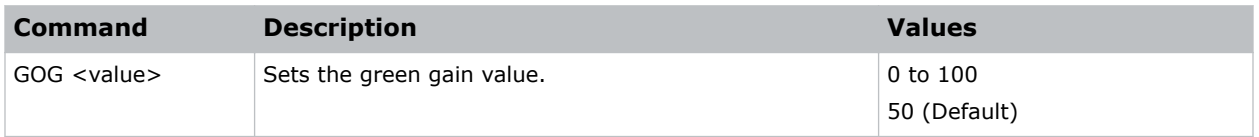

#### Examples

```
Set the green gain value to 50:
(GOG 50)
```
### GOO–Green Offset

Adjusts the green offset of an image.

Adjusting this setting also affects the black and white components of an image. This setting can only be applied to VGA or component signals.

### **Commands**

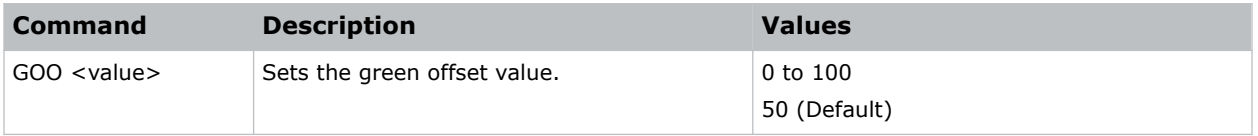

```
Set the green offset value to 50:
(GOO 50)
```
### <span id="page-29-0"></span>GOR–RGB Gain/Offset Reset

Resets red, green, and blue gain and offset values.

### Commands

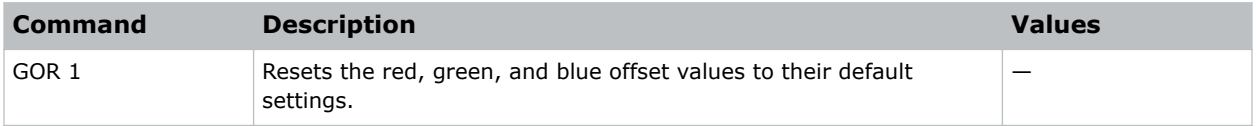

#### Examples

```
Reset the offset values to their default values:
(GOR 1)
```
### HAT–High Altitude

Increases the fan speeds to improve cooling when the projector is installed in a high altitude location.

### **Commands**

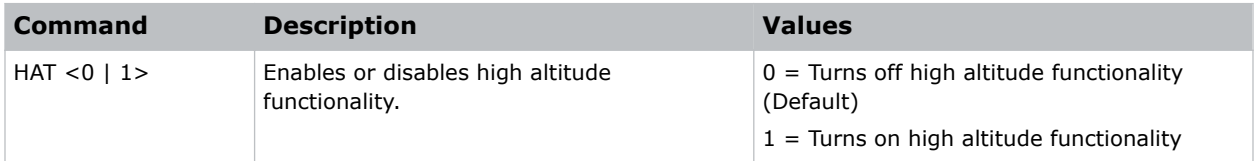

### Examples

Turn on high altitude functionality: (HAT 1)

### HKS–Hot Key Settings

Assigns different functions to the infrared remote hot key.

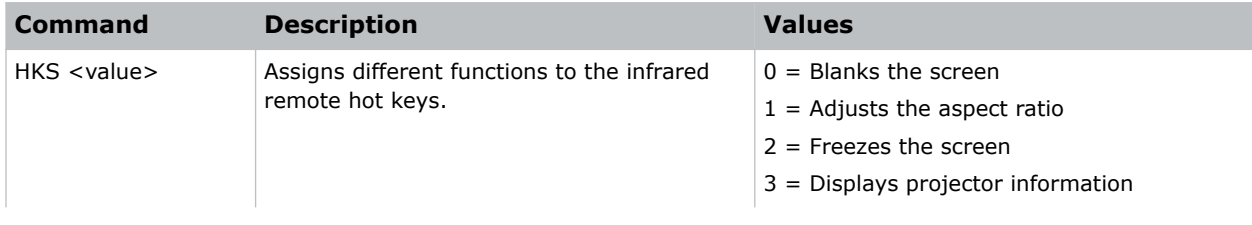

<span id="page-30-0"></span>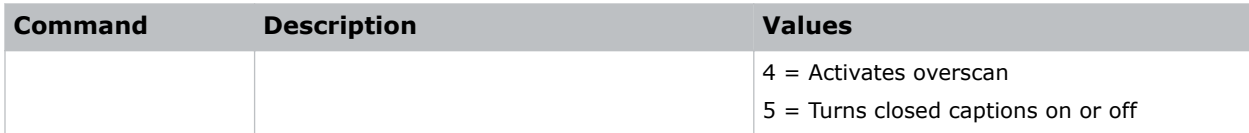

```
Set the infrared remote hot key to freeze the screen:
(HKA 2)
```
### HOR–Horizontal Position

Moves the horizontal position of the image left or right.

When applying this function, some of the active area is blank. Increase the value to move the active image to the right.

#### **Commands**

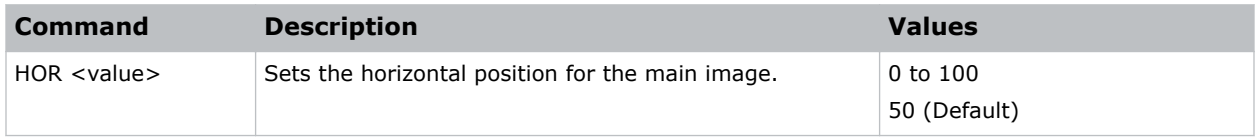

#### Examples

```
Move the starting point of the input capture to 50:
(HOR 50)
```
### HPC–Horizontal Pincushion

Adjusts the horizontal distortion when a Dual Processor Warp module (DPWM) is not installed. If a DPWM is installed, use the pincushion/barrel function for adjustments.

#### **Commands**

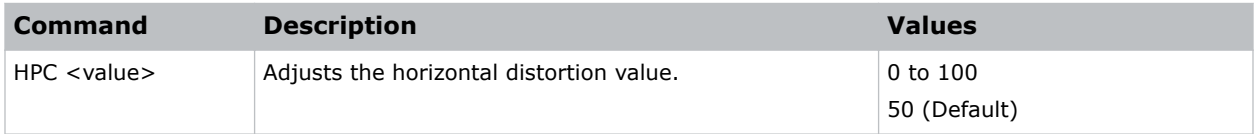

#### Examples

```
Adjust the horizontal distortion to the default:
```
(HPC 50)

### <span id="page-31-0"></span>HSG–Color Enhancement

Applies preset color enhancements.

### **Commands**

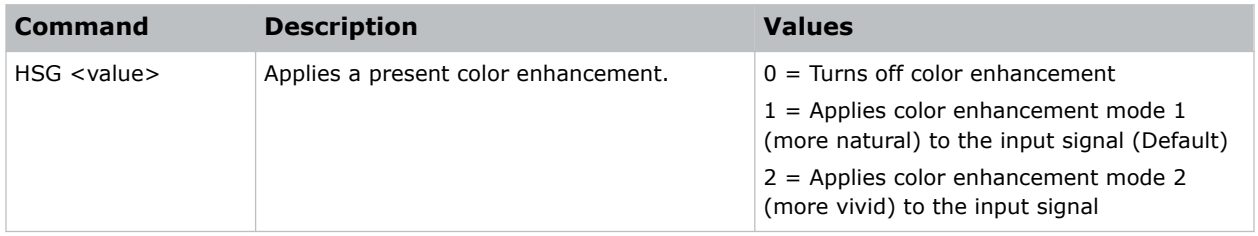

### Examples

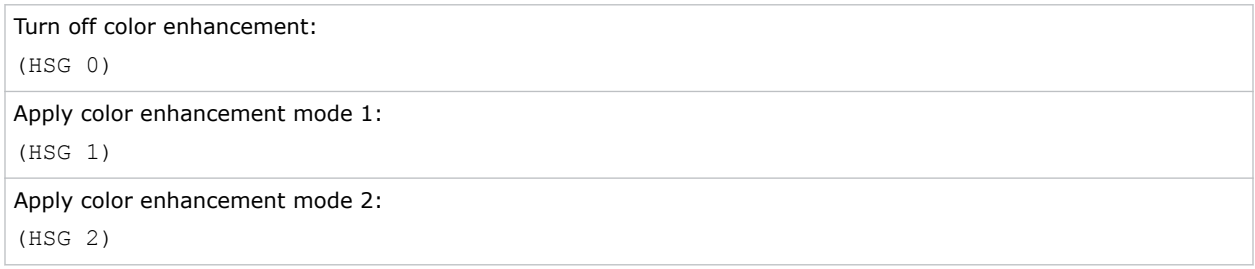

### ITP–Test Pattern

Displays a test pattern.

Some test patterns require Service permissions. The switch from a grid or color bar test pattern can take 18 seconds.

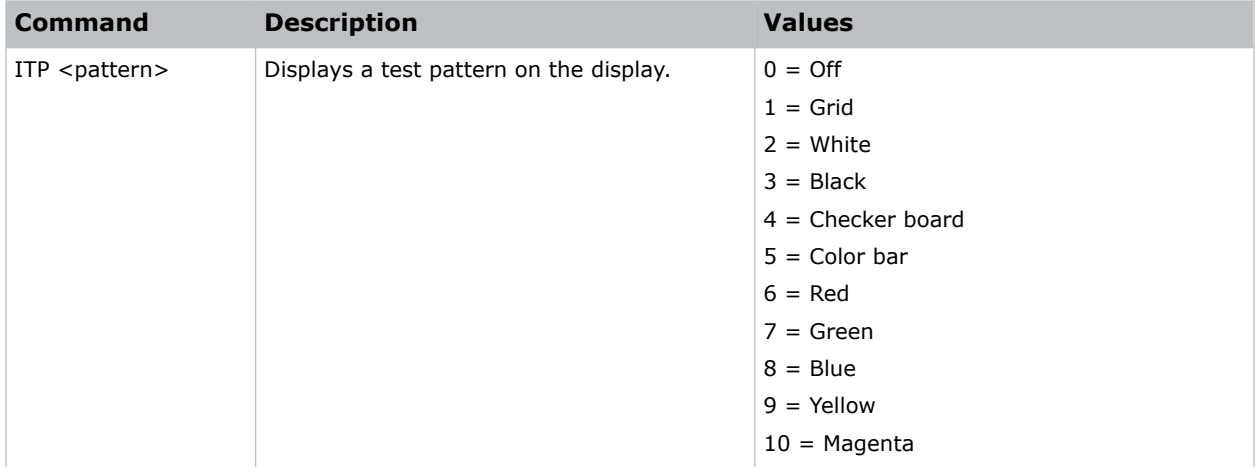

<span id="page-32-0"></span>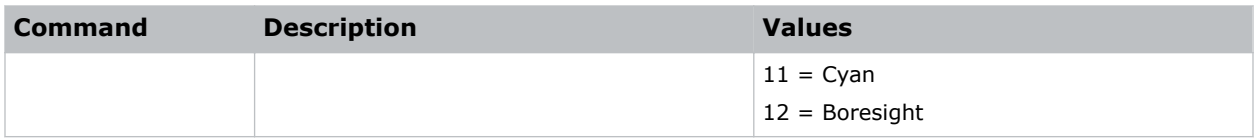

Disable test patterns and revert to the previous input signal: (ITP 0) Set the test pattern to the grid pattern: (ITP 1)

### KEY–Key Mode Emulator

Uses key codes to emulate button presses on the infrared remotes or wired keypads.

### **Commands**

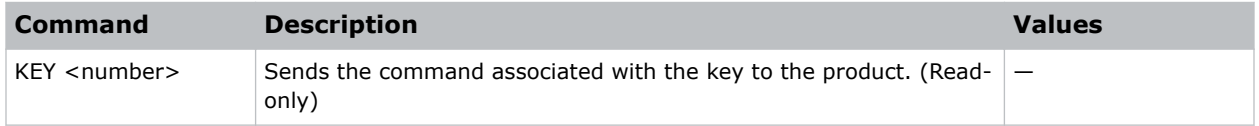

#### Examples

Send menu key 17 to the projector and displays the menu on the on-screen display: (KEY 17)

### Infrared remote key codes

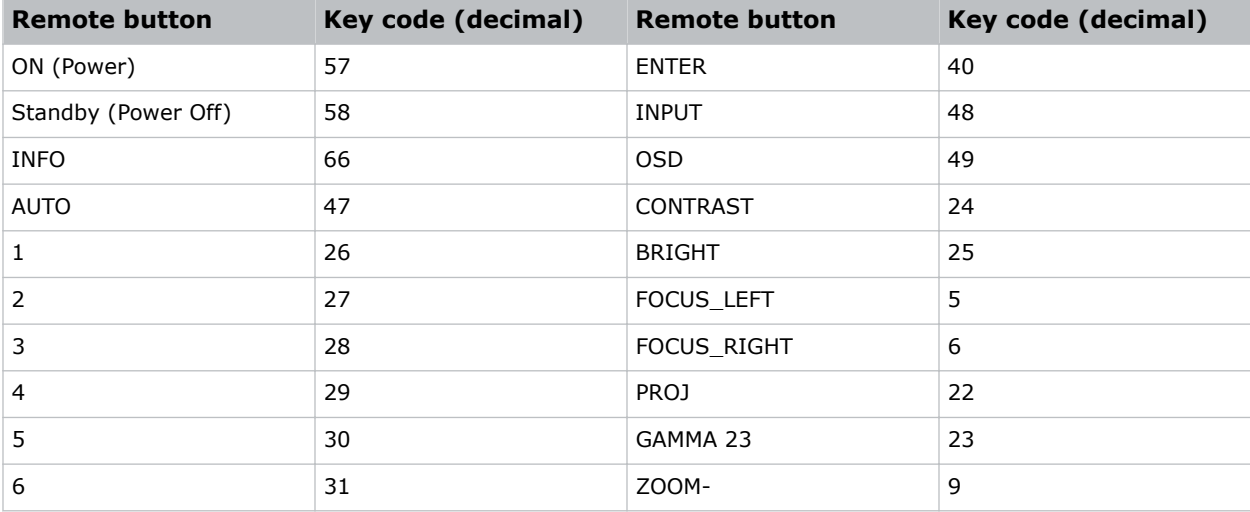

<span id="page-33-0"></span>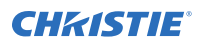

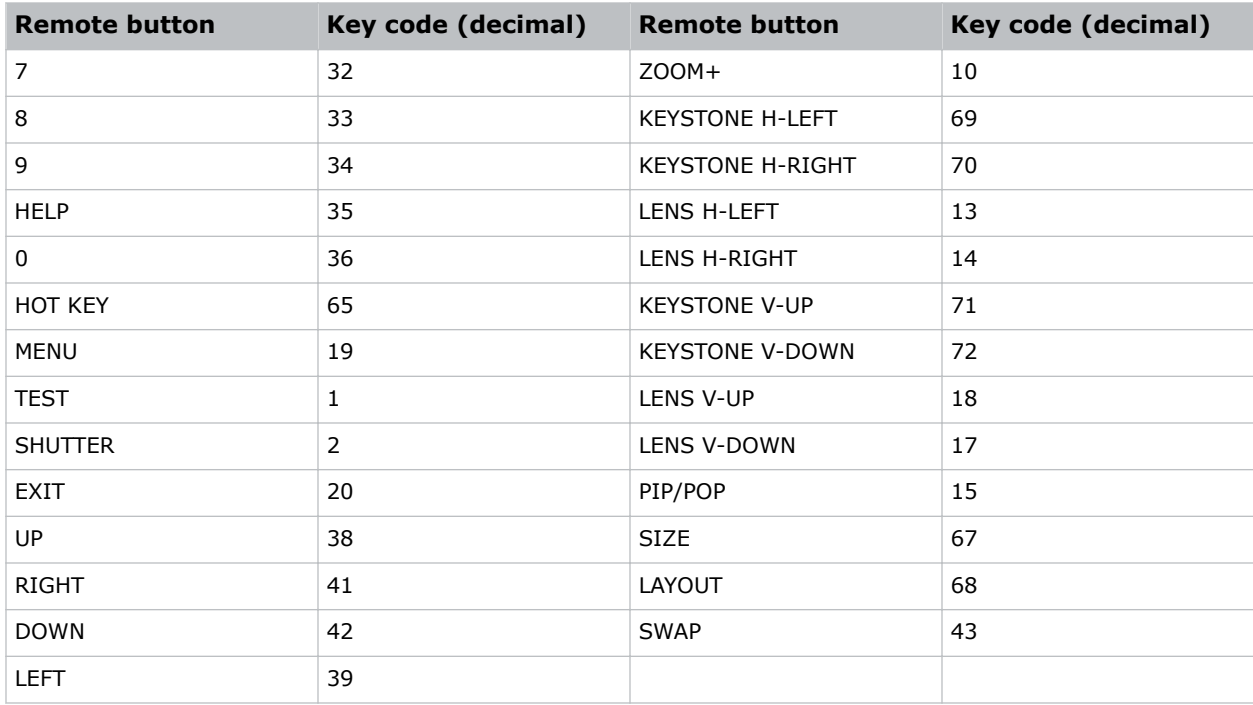

### LCB–Lens Motor Calibration

Calibrates all of the lens motors.

### Commands

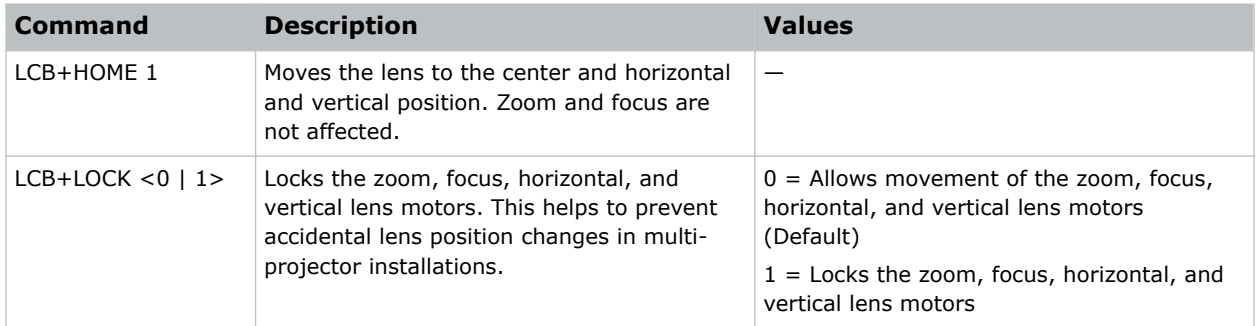

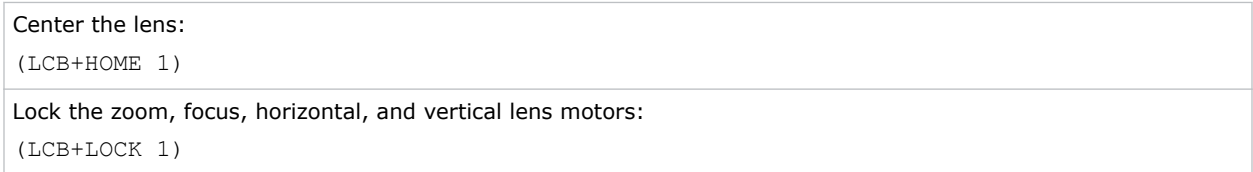

### <span id="page-34-0"></span>LCE–Last Serial Command Error

Displays the last serial command error.

### **Commands**

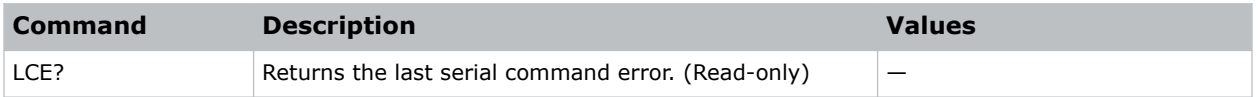

### LHO–Lens Shift Horizontal

Adjusts the horizontal lens offset.

#### **Commands**

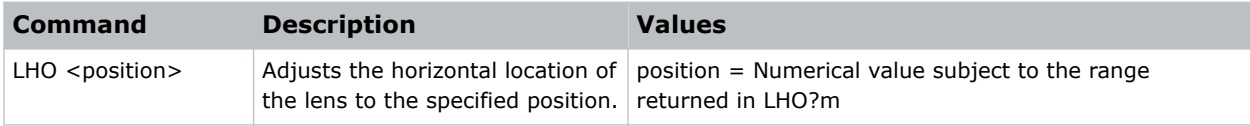

### Examples

Move the lens to position 500 on the horizontal axis: (LHO 500)

### LLC–Light Sensor Calibration

Calibrates the light sensor. Complete a calibration whenever the light source is replaced.

#### **Commands**

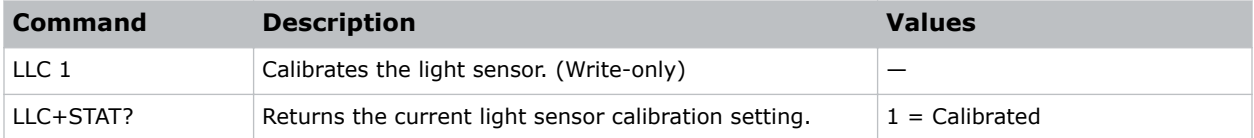

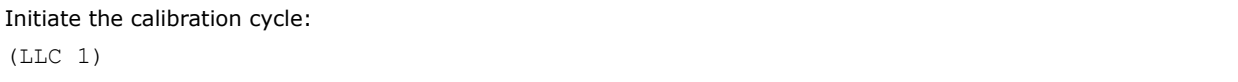

### <span id="page-35-0"></span>LOC–Localization Language

Sets the language for the on-screen display (OSD).

### **Commands**

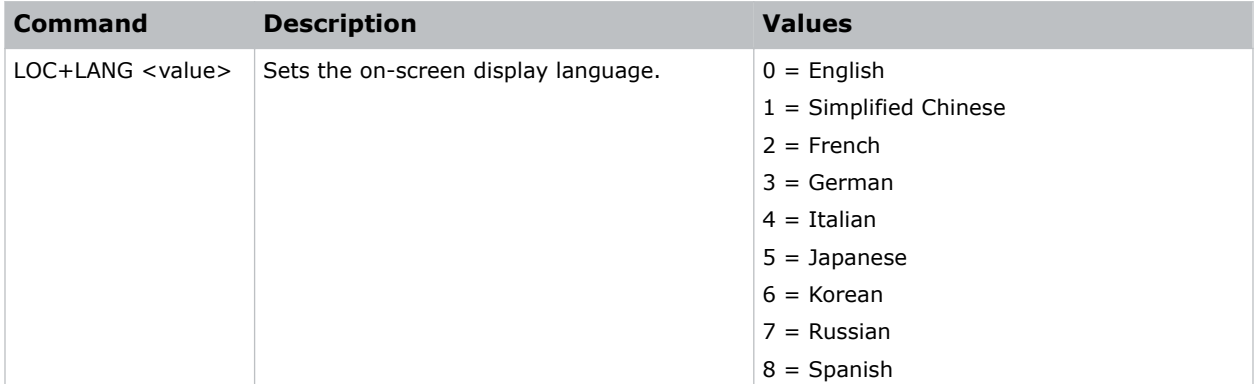

#### Examples

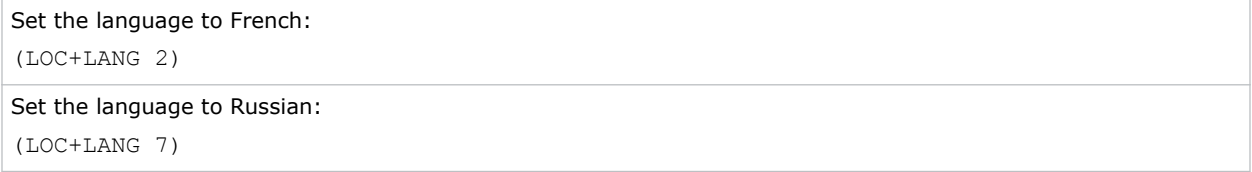

### LPI–Constant Intensity

Adjusts the light source intensity.

### **Commands**

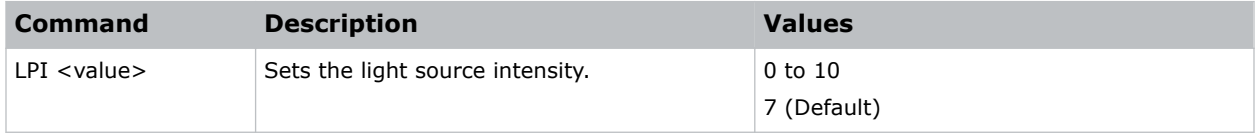

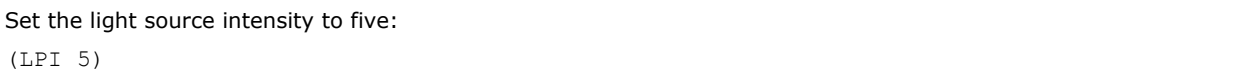

### <span id="page-36-0"></span>LPM–Light Source Mode

Sets the light source and intensity modes.

### **Commands**

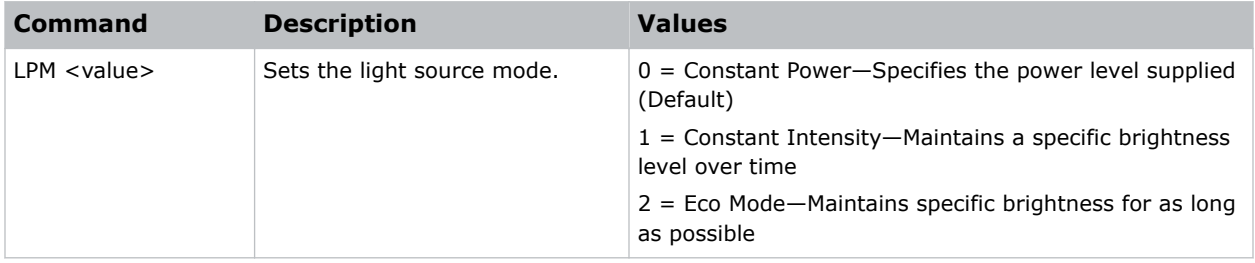

### LPP–Constant Power

Sets the constant power mode.

### **Commands**

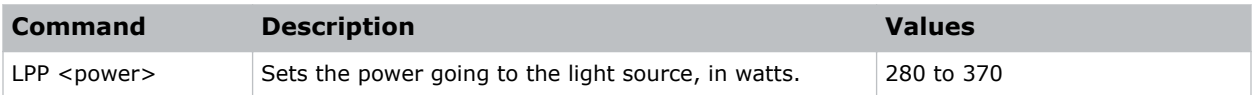

### Examples

```
Set the light source to 360W:
(LPP 360)
```
### LSE–Last System Error

Retrieves the last recorded system error.

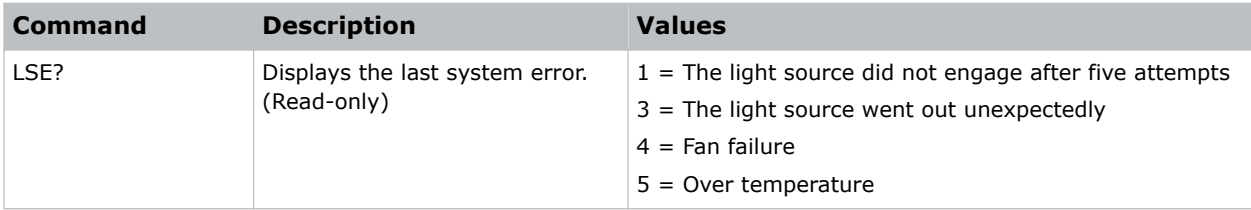

### <span id="page-37-0"></span>LVO–Lens Shift Vertical

Adjusts the vertical lens offset.

### **Commands**

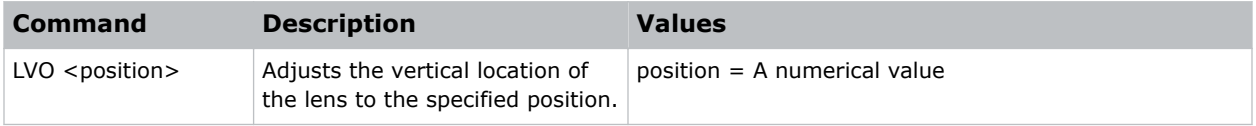

### Examples

```
Move the lens to position 500 on the vertical axis:
(LVO 500)
```
### MBE–Message Box Enable

Enables or disables the displaying of groups of message boxes on the on-screen display.

### **Commands**

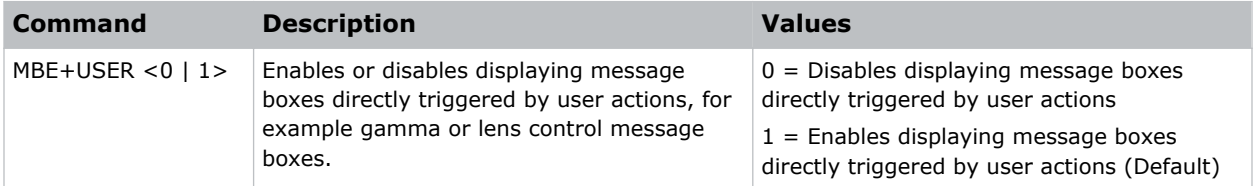

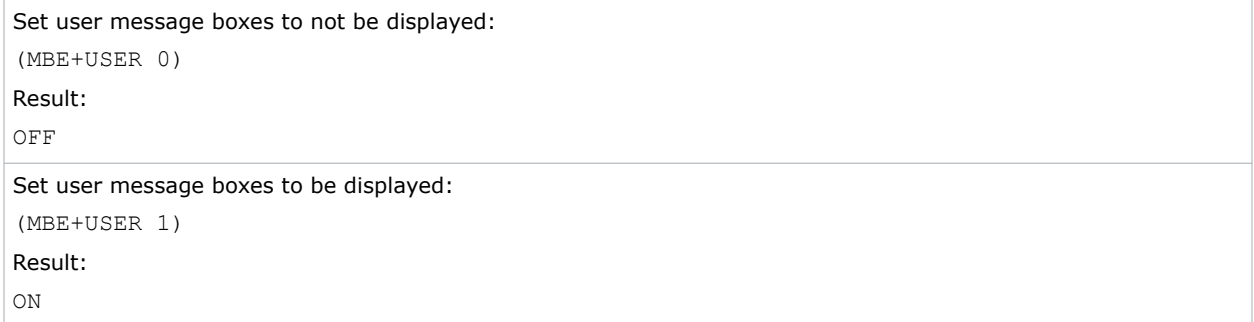

### <span id="page-38-0"></span>MDT–Mode Adjustment

Adjusts the horizontal and vertical start position for a signal in the EDID timing table and record the values in the system to override the timing table.

Run a Save command to keep the settings before exiting. To revert to the original timing table settings, manually clear each setting. You cannot use the Factory Defaults command to clear these settings.

### **Commands**

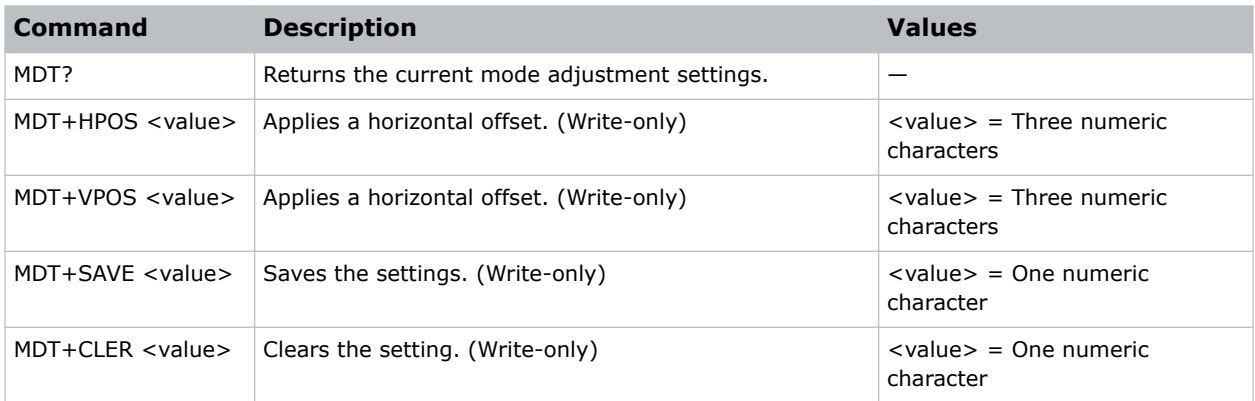

#### Examples

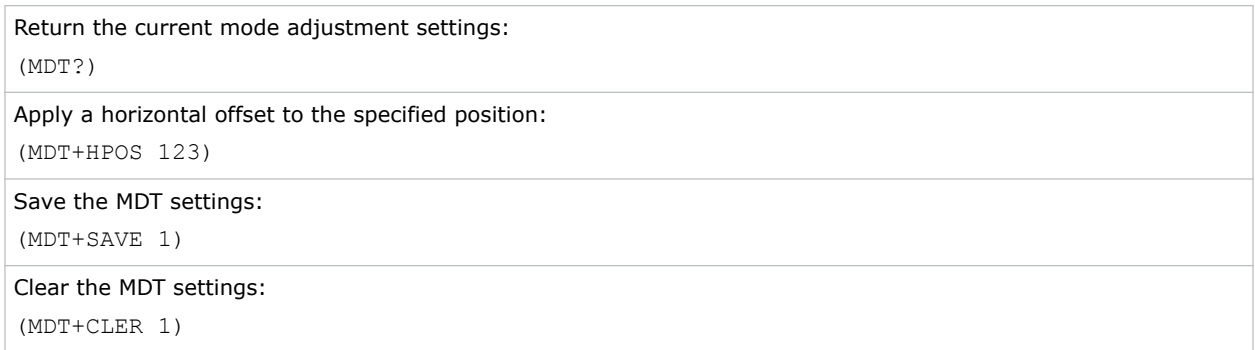

### MIF–Main (Single) Source Information

Displays the current settings for the main image input.

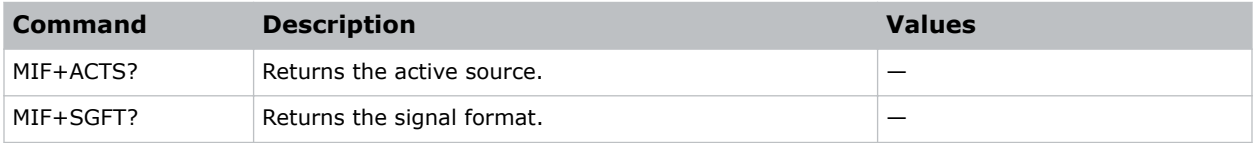

<span id="page-39-0"></span>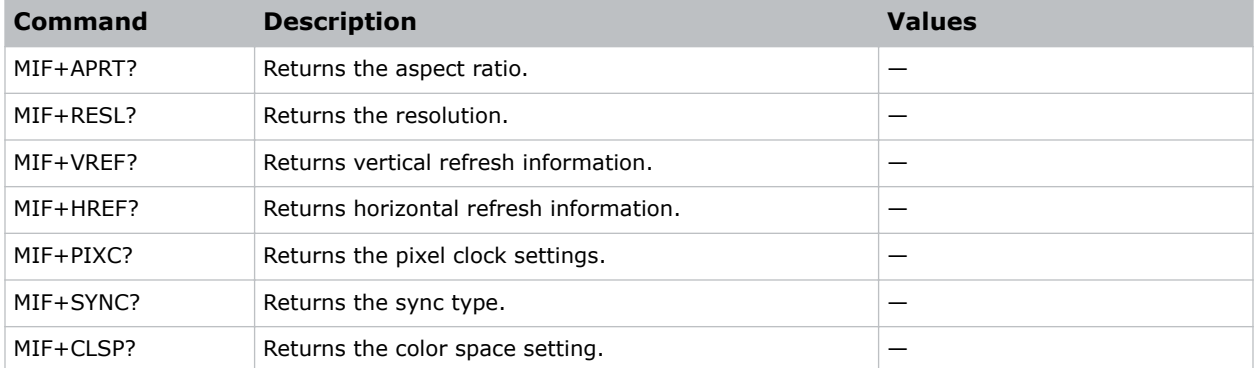

```
Return the image resolution:
(MIF+RESL?)
```
### MHK–Main Source Hot Key Settings

Assigns a hot key to a specific input source.

### Commands

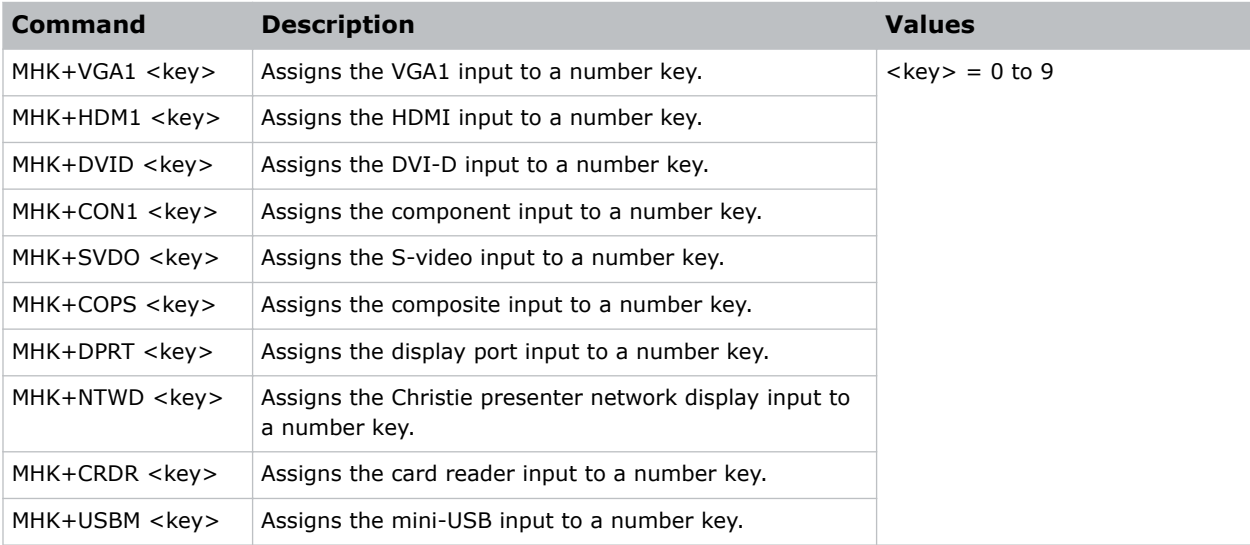

### Examples

Assign the VGA1 input to hot key eight: (MHK+VGA1 8)

### <span id="page-40-0"></span>MSH–Menu Shift Horizontal

Moves on-screen menus and messages horizontally.

### **Commands**

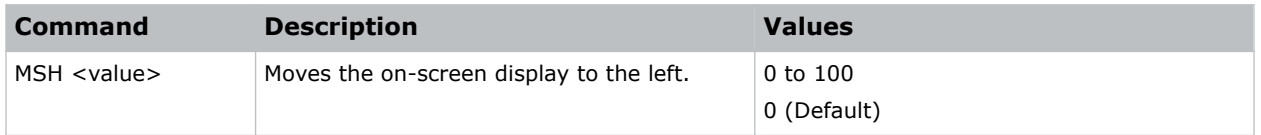

### Examples

```
Move the on-screen menu to the left:
(MSH 0)
```
### MSV–Menu Shift Vertical

Changes the vertical position of the menus.

### Commands

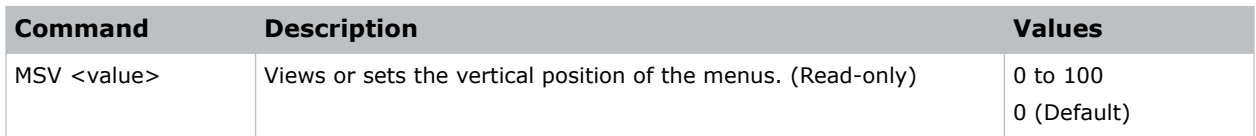

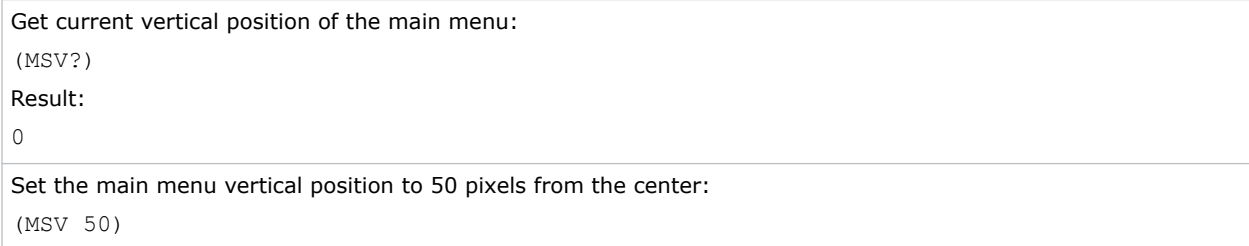

### <span id="page-41-0"></span>NET–Network Setup

Modifies the network setup for this device.

### **Commands**

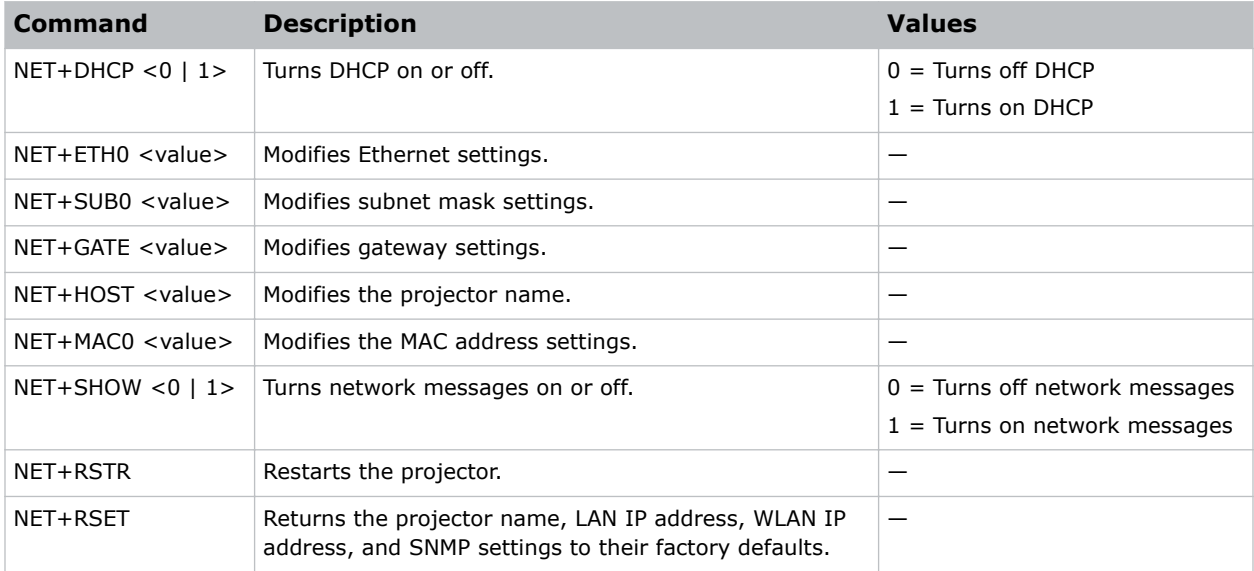

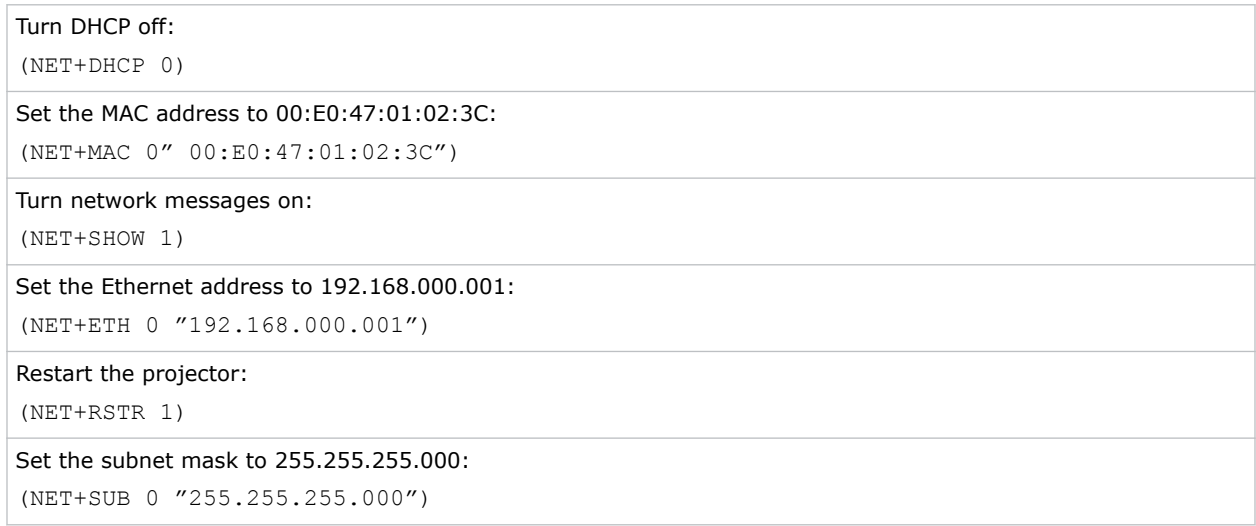

### <span id="page-42-0"></span>NRD–Noise Reduction

Reduces the temporal and spatial noise in an image.

### **Commands**

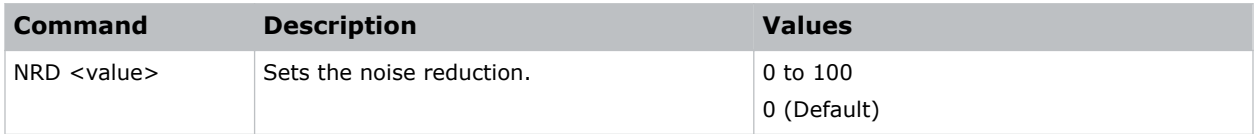

### Examples

Set the noise reduction to 50: (NRD 50)

### NTW–Wireless Network

Modifies the wireless network settings.

### **Commands**

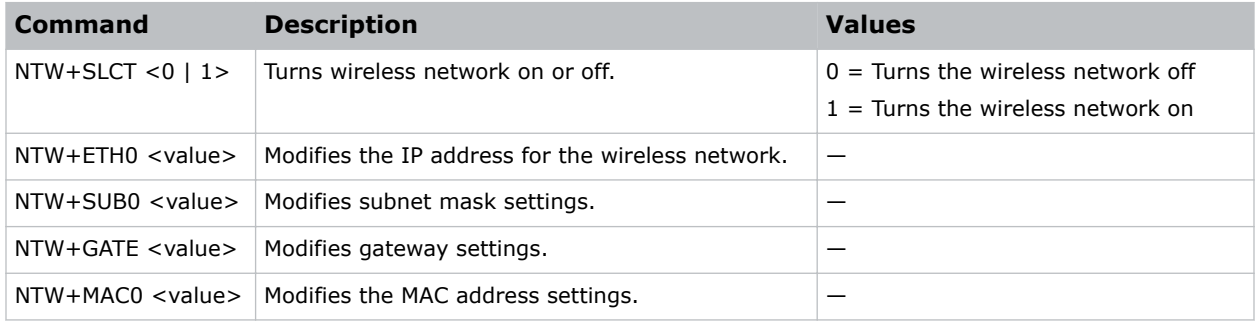

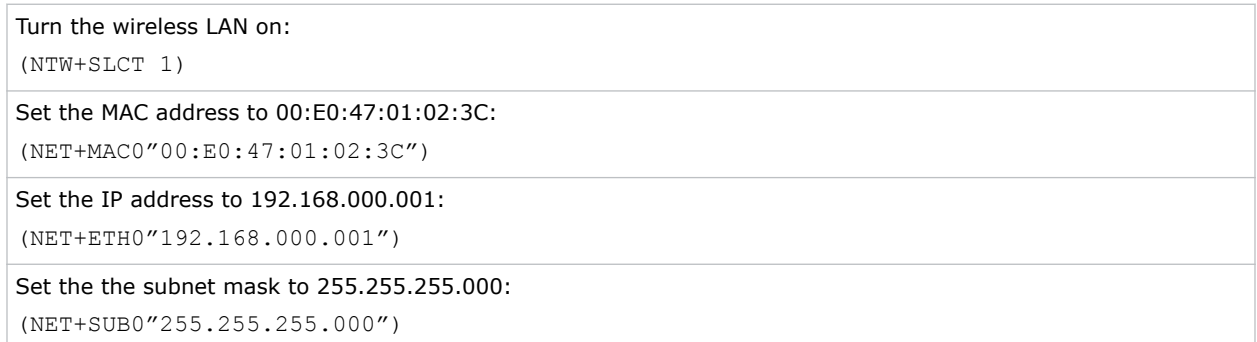

### <span id="page-43-0"></span>OSD–On Screen Display

Displays or hides the on-screen display.

### **Commands**

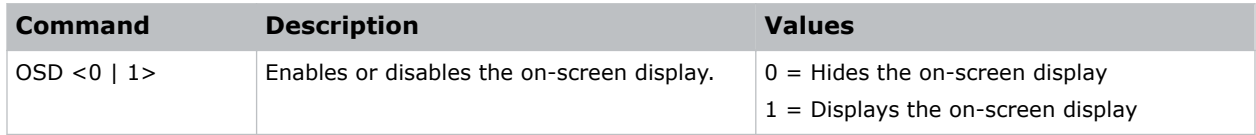

### OST–OSD Transparency

Changes the transparency of on-screen menus and messages.

### Commands

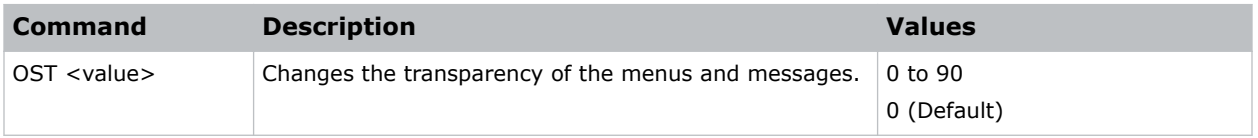

#### Examples

```
Turn off the transparency:
(OST 0)
```
### OVS–Over Scan

Modifies how the input images edges are framed and removes noise from around the image.

#### **Commands**

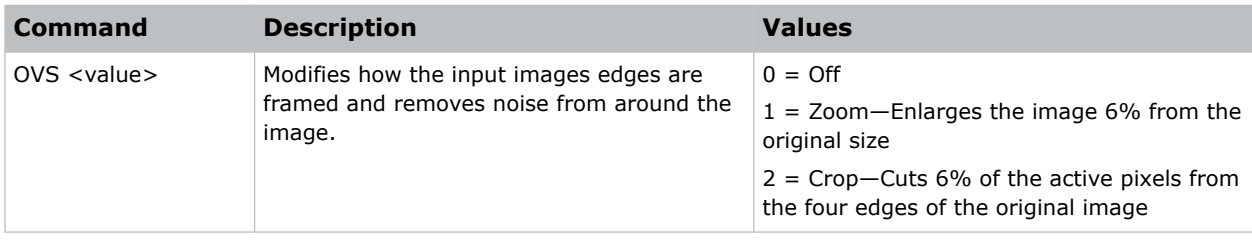

#### Examples

Crop the input image edges:

(OVS 2)

### <span id="page-44-0"></span>PCB–Pincushion/Barrel

Corrects curved distortion caused by the lens or the projection surface.

This command is not available if a Dual Processor Warp module (DPWM) is not installed.

### **Commands**

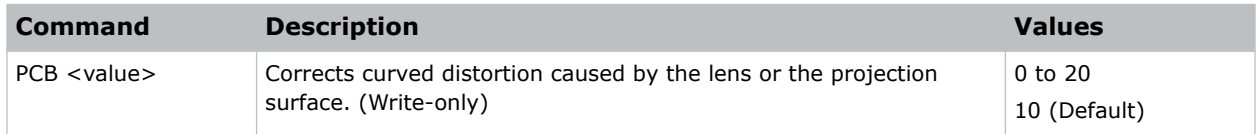

#### Examples

```
Set the pincushion/barrel value to 20:
(PCB 20)
```
### PCG–Change Pin

Changes the personal identification number (PIN) on a projector.

#### **Commands**

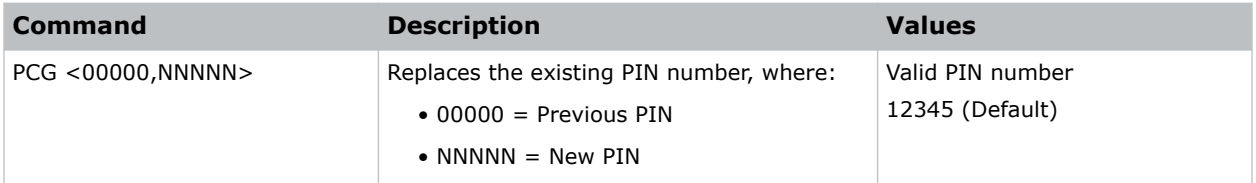

#### Examples

```
Replace the default PIN number with a new PIN:
(PCG "12345,78564)
```
### PHS–Picture-in-Picture Horizontal Size

Sets the size (width) of the picture-in-picture/picture-by-picture window.

The active portion of the input signal, as determined by blanking controls, is scaled to fit into the picture-in-picture window.

<span id="page-45-0"></span>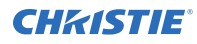

### **Commands**

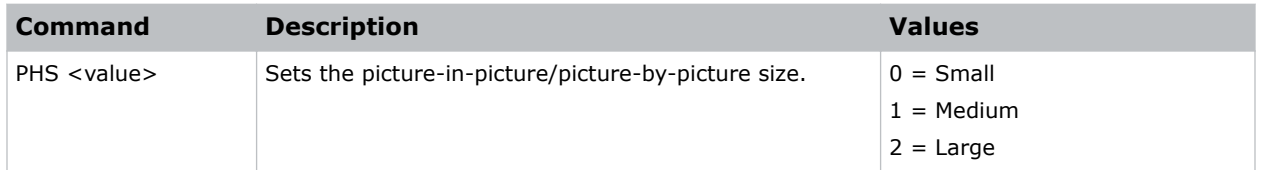

### Examples

```
Set the picture-in-picture size to large:
(PHS 2)
```
### PIF–Projector Information

Displays information about the projector.

This command is only available when the projector is in service mode and is read-only.

### **Commands**

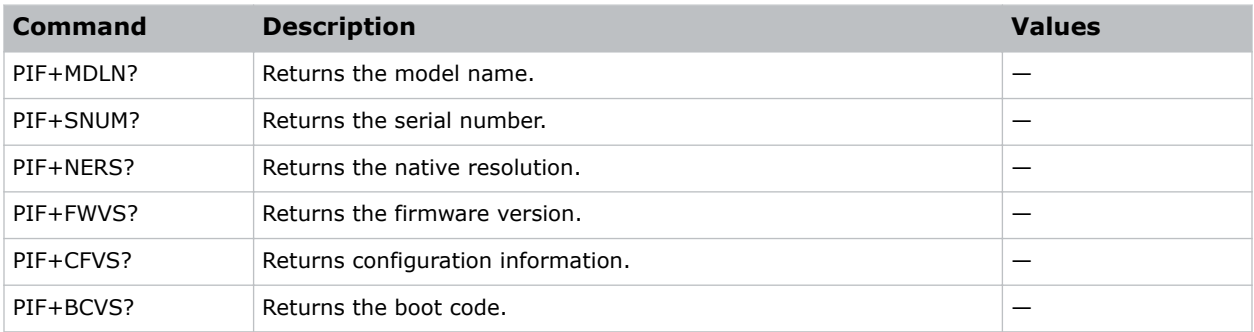

### PIP–Picture in Picture

Enables or disables picture-in-picture (PIP)/picture-by-picture (PBP) mode.

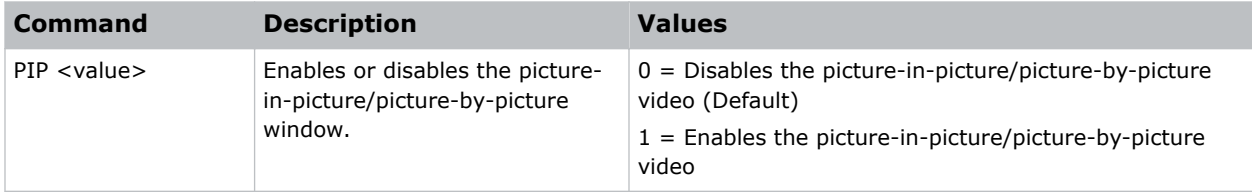

<span id="page-46-0"></span>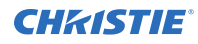

Return the state of the picture-in-picture/picture-by-picture command: (PIP?) Disable picture-in-picture/picture-by-picture video: (PIP 0) Enable picture-in-picture/picture-by-picture video: (PIP 1)

### PIV–PIN Protect

Activates password protection on the projector, where a personal identification number (PIN) must be provided before an image can be displayed.

#### **Commands**

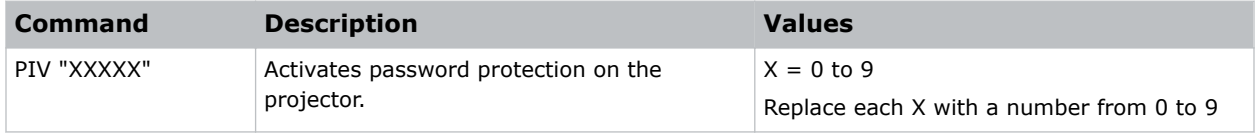

#### Examples

```
Set the PIN to 33445:
(PIV "33445")
```
### PPP–Picture-in-Picture and Picture-by-Picture Layout

Chooses a preset location for the picture-in-picture and picture-by-picture window.

Note the following:

- The Location settings adjust the position of the window.
- Blanking is not affected.
- While in split screen mode, several channel controls that resize image are disabled.

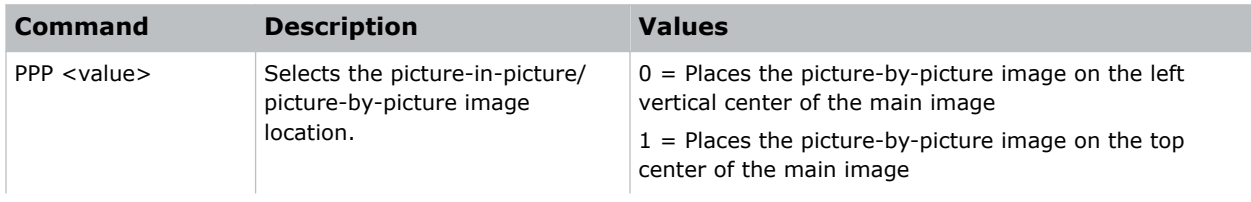

<span id="page-47-0"></span>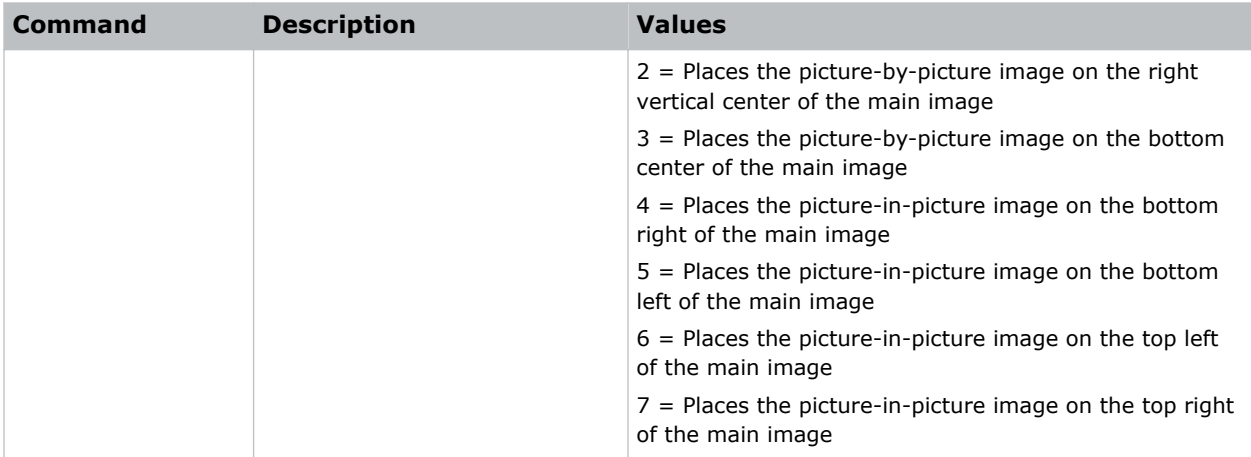

Set the picture-by-picture image on the bottom of the main image: (PPP 1) Set the picture-by-picture image on the top-left corner of the image: (PPP 6)

### PPS–Picture-in-Picture/Picture-by-Picture Swap

Swaps the current main and picture-in-picture/picture-by-picture inputs, regardless if valid signals are on either of the inputs.

#### **Commands**

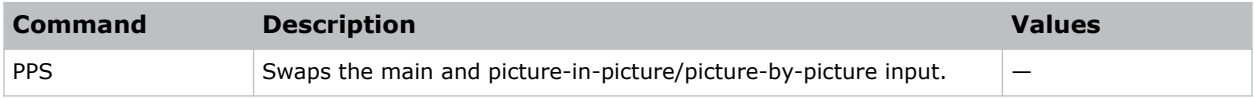

### PST–Picture Setting

Changes the picture-related settings for the current source to a set of predefined values.

This command optimizes the projector display for certain conditions, such as whiteboard, blackboard, beige wall, and so on. Applying this setting affects the following commands:

- Gamma
- Sharpness
- White peaking
- Overscan
- Brightness
- **Contrast**

<span id="page-48-0"></span>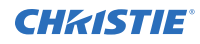

- Color
- Tint
- Gain—red, green, blue
- Offset—red, green, blue

### Commands

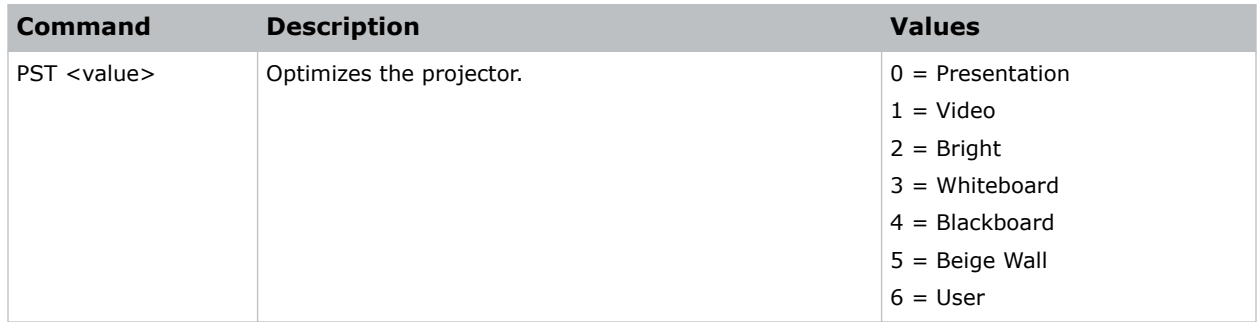

### Examples

```
Optimize the projector for bright viewing content:
(PST 2)
Optimize the projector to display content on a blackboard:
(PST 4)
```
### PWR–Power

Changes the power state of the product.

### Commands

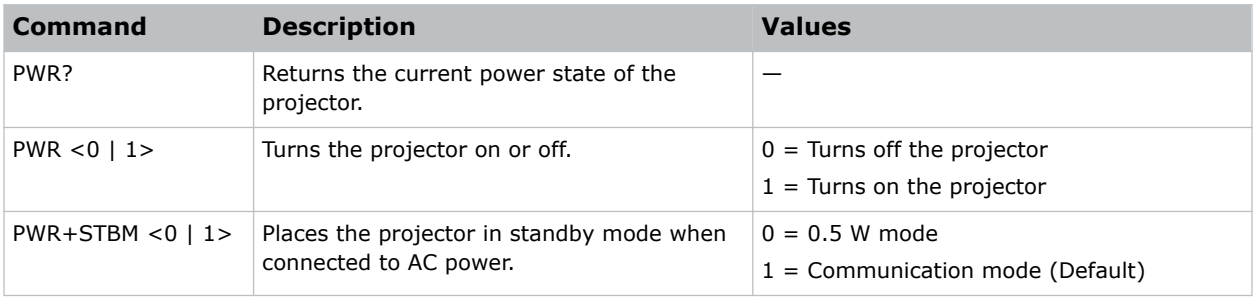

### Examples

Get the projector power status:

(PWR?)

<span id="page-49-0"></span>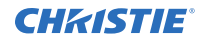

```
Turn off the projector:
(PWR 0)
Place the projector in communication mode:
```
(PWR+STBM 1)

### PXP–Pixel Phase

Adjusts the phase of the pixel sampling clock relative to the incoming signal.

You can fine tune the sampling point within one pixel. Adjust the Pixel Phase when the image (usually from an RGB source) shows shimmer. If the shimmer is concentrated in vertical bands with little or no shimmer between the bands, the pixel tracking might need adjustment. Pixel Tracking must be set correctly before adjusting Pixel Phase.

The Pixel Phase command can only be set on analog input cards.

#### **Commands**

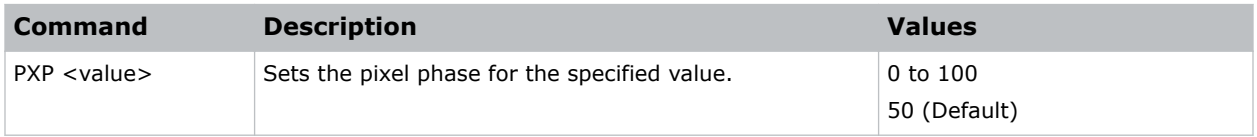

#### Examples

```
Set the pixel phase to 50:
(PXP 50)
```
### PXT–Pixel Tracking

Adjusts the position of the pixel sampling clock to match the input signal.

Proper pixel tracking ensure the image quality is consistent across the screen. If adjusted incorrectly, flickering or vertical bars of noise appear across the image. Adjust Pixel Tracking so the noise either disappears or fills the image. If it fills the image, use Pixel Phase to eliminate the noise.

The Pixel Tracking command can only be set on analog input cards.

### **Commands**

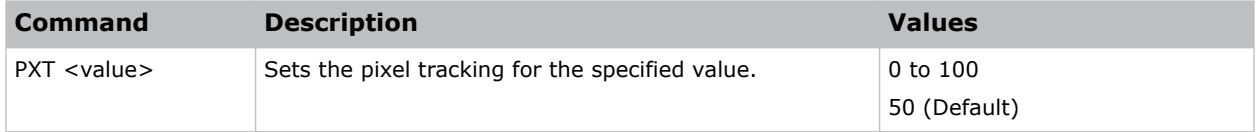

#### Examples

Set the pixel tracking to 50:

<span id="page-50-0"></span>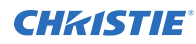

(PXT 50)

### ROT–Rotation Geometry Correction

Rotates and levels an image.

When an image is rotated, content falling outside of the display area is cropped. If scaling is required, use the digital zoom function.

This command is not available if a Dual Processor Warp module (DPWM) is not installed.

#### **Commands**

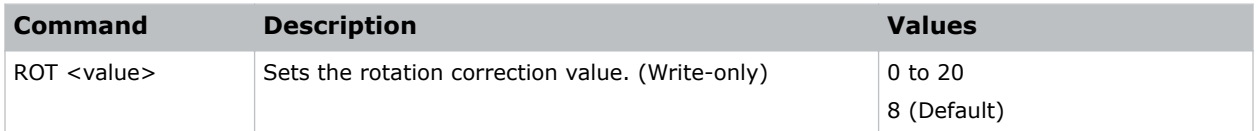

#### Examples

```
Set the rotation correction value to 1:
(ROT 1)
```
### ROG–Red Gain

Adds an offset to input red gain settings of an image.

Adjusting this setting also affects the black and white components of an image. This setting can only be applied to VGA or component signals.

#### Commands

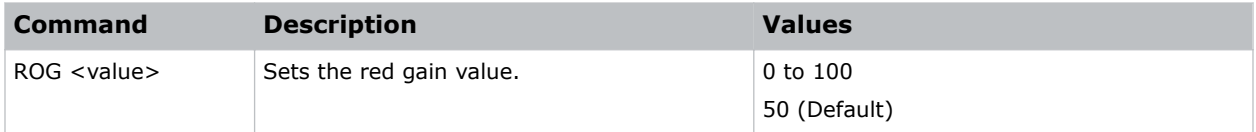

```
Set the red gain value to 50:
(ROG 50)
```
### <span id="page-51-0"></span>ROO–Red Offset

Adjusts the red offset of an image.

Adjusting this setting also affects the black and white components of an image. This setting can only be applied to VGA or component signals.

### **Commands**

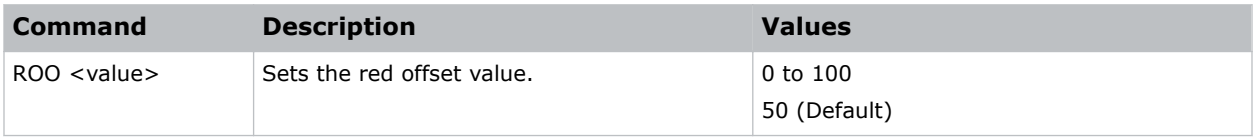

#### Examples

```
Set the red offset value to 50:
(ROO 50)
```
### SEC–Serial Port Echo

Controls whether the serial port echoes characters.

### **Commands**

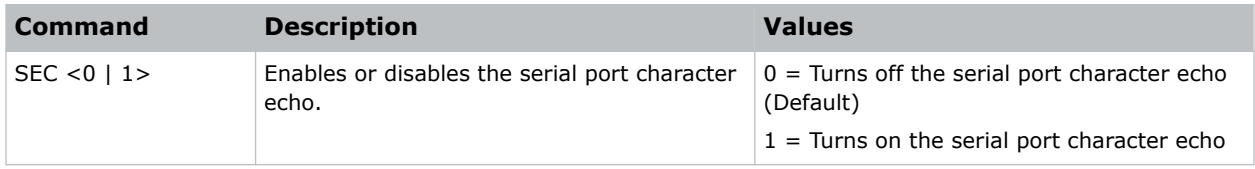

### SHU–Shutter

Opens and closes the shutter.

### **Commands**

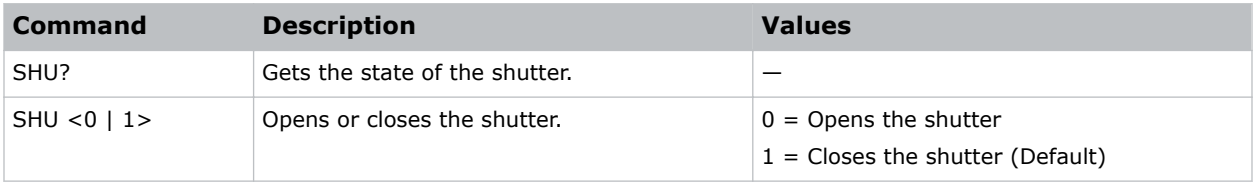

### Examples

Get the state of the shutter:

<span id="page-52-0"></span>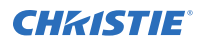

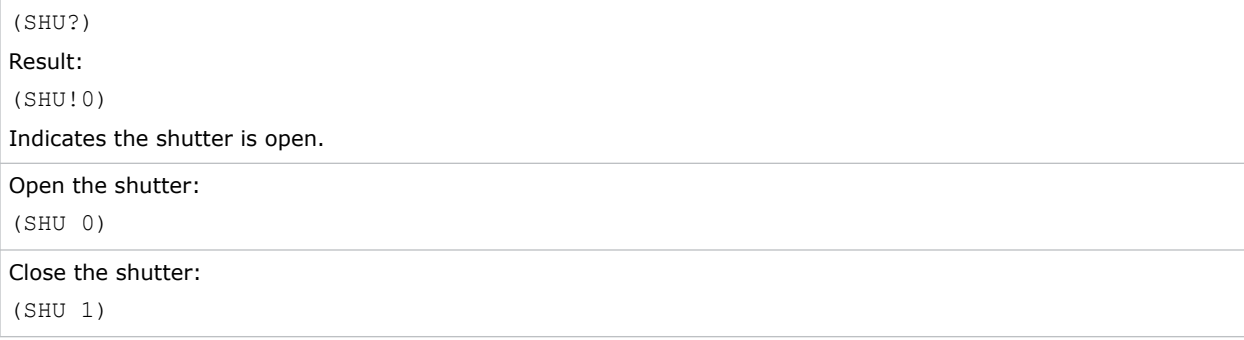

## SIF–Secondary Source Information

Displays the current settings for the picture-in-picture/picture-by-picture image input. Returns secondary source information in read-only mode.

#### **Commands**

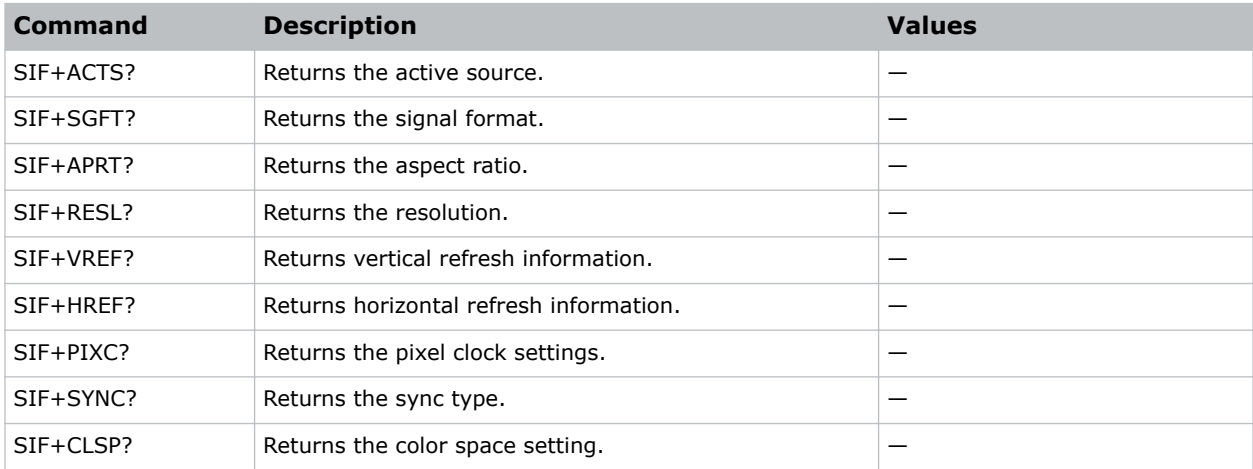

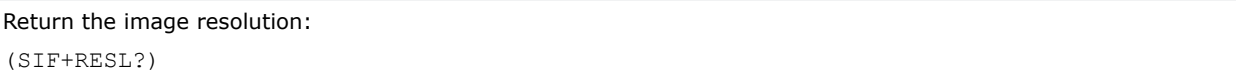

### <span id="page-53-0"></span>SIN–Select Input

Selects the active input.

### **Commands**

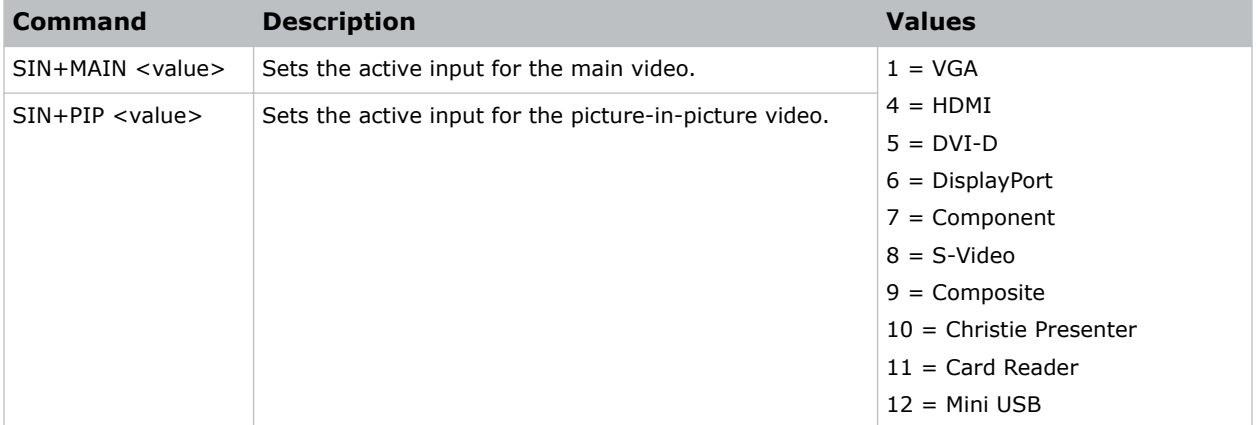

### Examples

```
Set the main video to DVI-D:
(SIN+MAIN 5)
Set the picture-in-picture video to S-Video:
(SIN+PIP 8)
```
### SIV–Serial Command Version

Displays the serial command version.

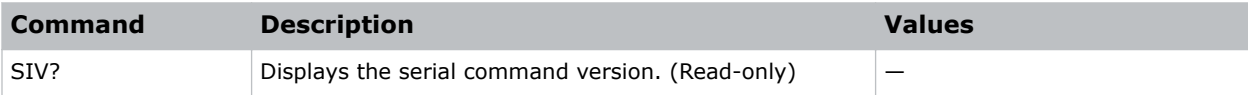

### <span id="page-54-0"></span>SKS–Source Key Function Settings

Assigns functionality to the source hot key.

### Commands

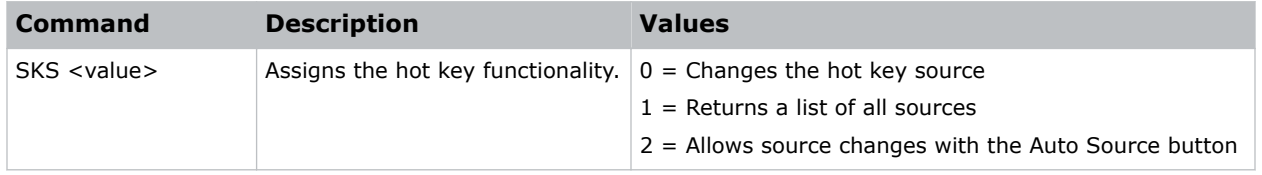

### SLP–Sleep Timer

Turns the projector off after a set period of time.

Timing starts when the projector is turned on, or when the sleep timer auto power off function is cancelled. Automatic power off only occurs when an image is displayed.

### **Commands**

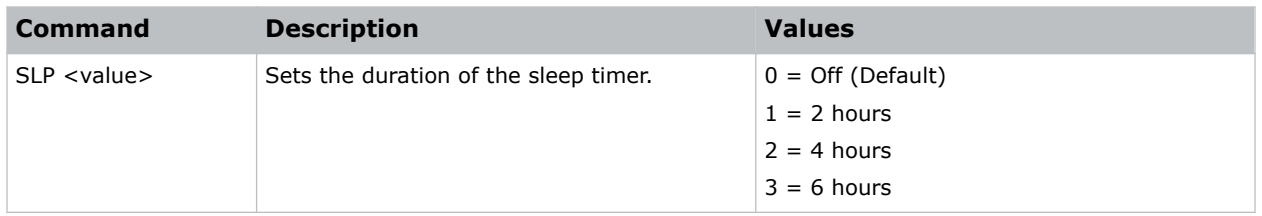

### SNS–Source Name Setting

Changes the source name to a user-defined name.

Subcode availability is determined by your hardware configuration.

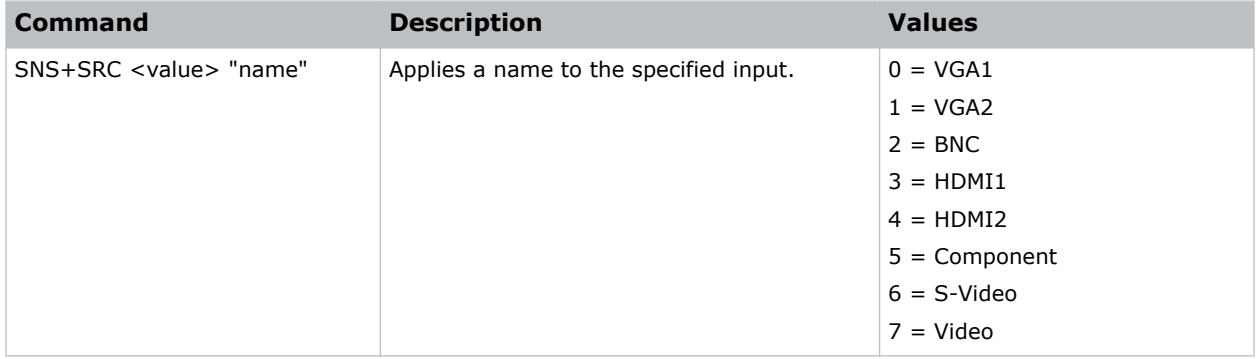

### <span id="page-55-0"></span>SOR–Rear Projection

Selects the orientation of the displayed image.

Reverse the image so it can be projected from behind a translucent screen.

### **Commands**

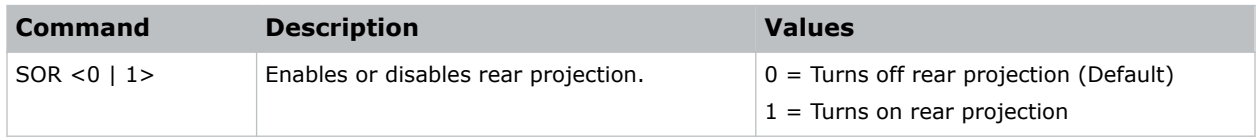

#### Examples

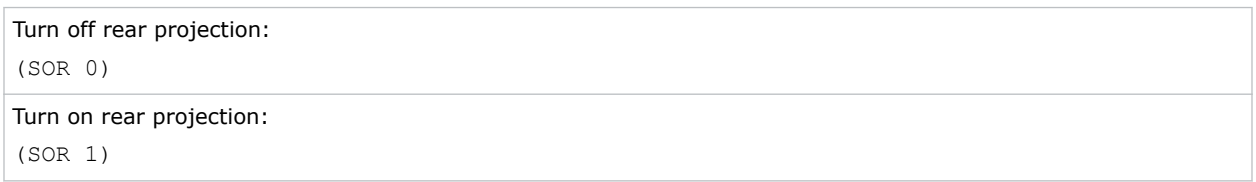

### SPS–Splash Screen

Specifies the splash screen to display when no signal is present.

#### **Commands**

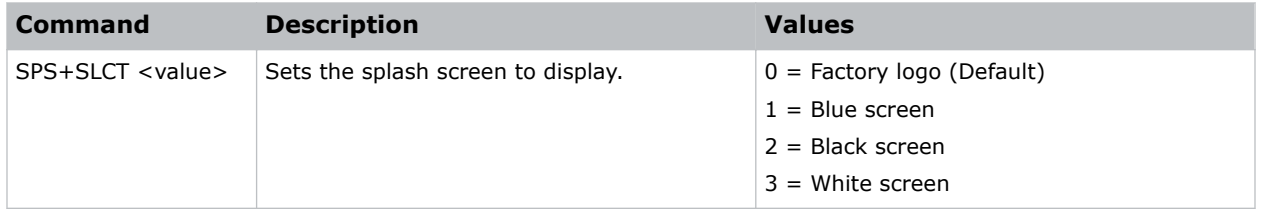

### SST–Projector Status

Returns status information about the projector in read-only mode.

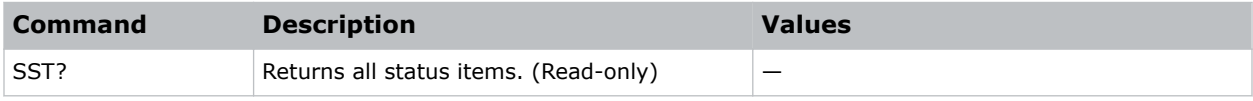

<span id="page-56-0"></span>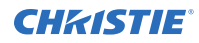

```
Return the projector status:
(SST?)
Result:
(SST!000 "DWU550-G" "Model Name")
(SST!001 "G11224014" "Serial Number")
(SST!002 "1920x1200" "Native Resolution")
(SST!003 "HDMI 1" "Main Input")
(SST!004 "Digital" "Main Signal Format")
(SST!005 "148.5MHz" "Main Pixel")
(SST!006 "Separate" "Main Sync Type")
(SST!007 "67.7kHz" "Main Horz Refresh")
(SST!008 "60.0Hz" "Main Vert Refresh")
(SST!009 "HDMI 2" "PIP / PBP Input")
(SST!010 "Digital" "PIP / PBP Signal Format")
(SST!011 "135.2MHz" "PIP / PBP Pixel Clock")
(SST!012 "Separate" "PIP / PBP Sync Type")
(SST!013 "62.7kHz" "PIP / PBP Horz Refresh")
(SST!014 "60.0Hz" "PIP / PBP Vert Refresh")
(SST!019 "0.5W Mode" "Standby Mode")
(SST!020 "Allow" "Lens Lock Setting")
(SST!021 "192.168.1.10" "IP Address")
(SST!022 "On" "DHCP")
(SST!023 "24C" "System Temperature")
(SST!024 "V30, A27, B21")
(SST!025 "--END--" "")
```
### SYT–Sync Threshold

Adjusts the sync threshold for sync-on-green (SOG) signals.

This setting determines whether a negative pulse is a sync or active video. This setting is required when the active video sync is on the green or luma channel.

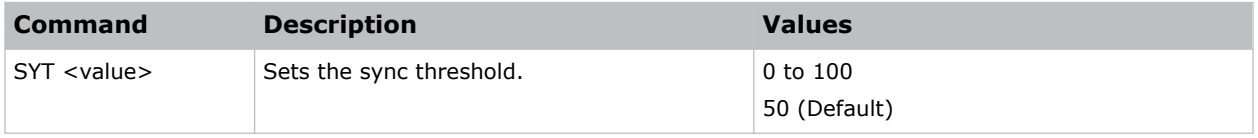

<span id="page-57-0"></span>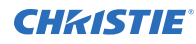

```
Set the sync threshold to 50:
(SYT 50)
```
### SZP–Size Presets

Sets the image to one of several preset size/position presets.

#### Commands

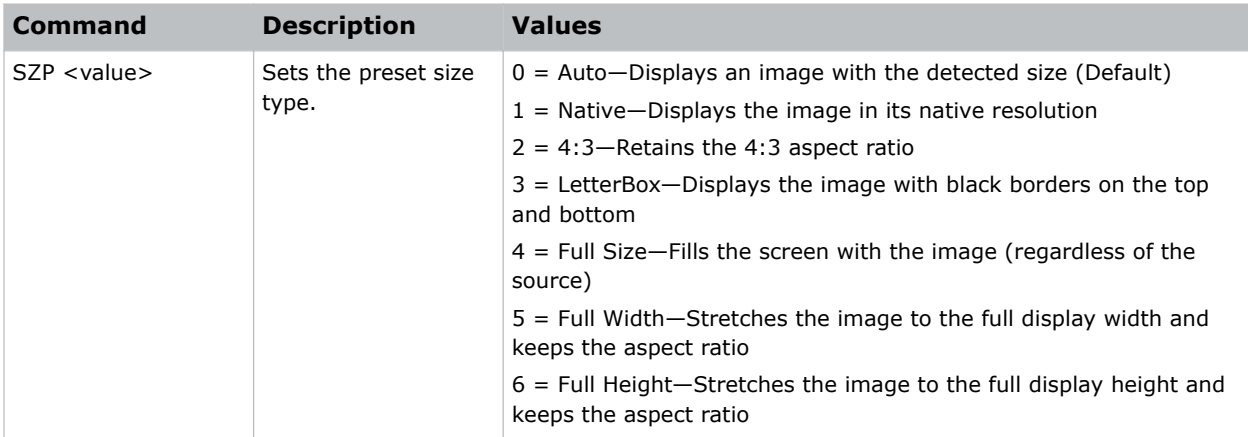

### TMG–Timing Detect Mode

Sets the timing detection mode to wide or normal.

### **Commands**

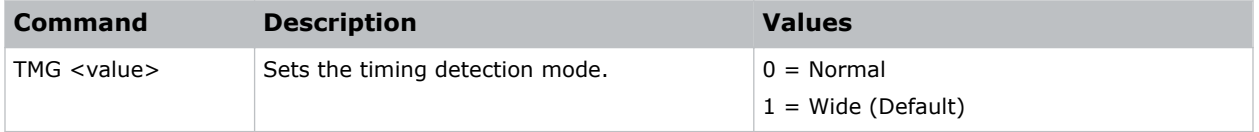

```
Set the timing detection mode to wide:
(TMG 1)
```
### <span id="page-58-0"></span>TNT–Tint

Adjusts the balance of red-to-green in your image.

This command only applies to analog video NTSC sources.

### **Commands**

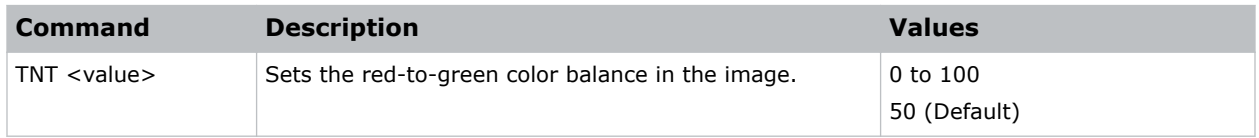

#### Examples

```
Set the red-to-green color balance to 50:
(TNT 50)
```
### UID–Enter Service Mode

Puts the projector in service mode.

### **Commands**

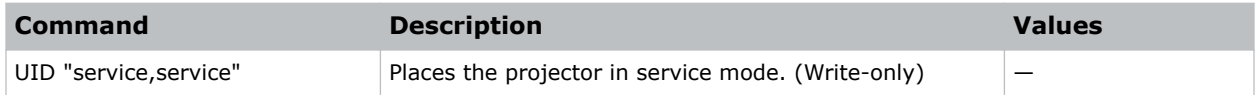

### VBL–Video Black Level

Optimizes the black level for analog video signals.

When this option is on, the projector analyzes the current image, calculates an offset value, and adds it to the analog digital converter black level value.

### Commands

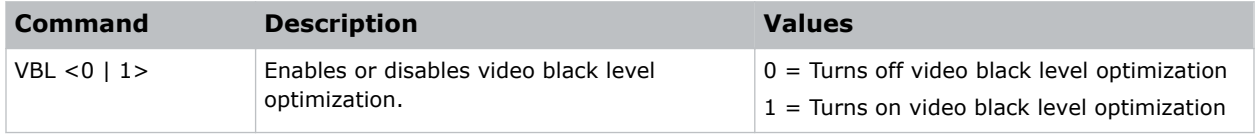

#### Examples

Turn off video black level optimization: (VBL 0)

<span id="page-59-0"></span>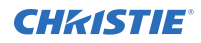

Turn on video black level optimization: (VBL 1)

### VPC–Vertical Pincushion

Adjusts the vertical distortion when a Dual Processor Warp module (DPWM) is not installed. If a DPWM is installed use the pincushion/barrel function for adjustments.

#### **Commands**

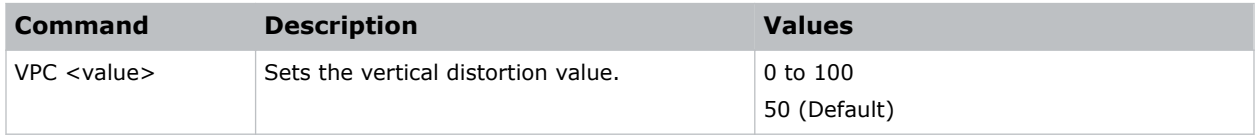

#### Examples

Set the vertical distortion value to 25: (VPC 25)

### VRT–Vertical Position

Sets the vertical position of the image.

When applying this function, some of the active area is blank. Increase the value to move the active image up.

### Commands

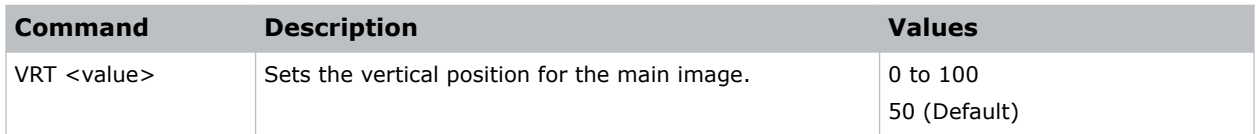

#### Examples

```
Set the vertical position to 50:
(VRT 50)
```
### WPK–White Peaking

Increases the brightness of whites to near 100%. This setting can only be applied to video sources.

<span id="page-60-0"></span>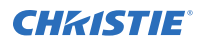

### **Commands**

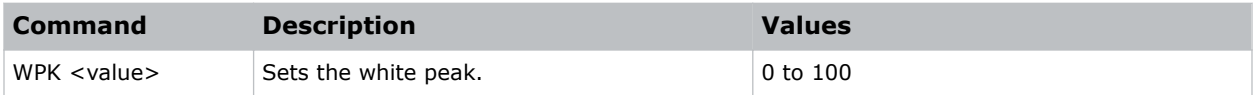

### Examples

```
Set the white peak to 50:
(WPK 50)
```
### WRP–Geometry Correction

Applies a geometry correction to an image.

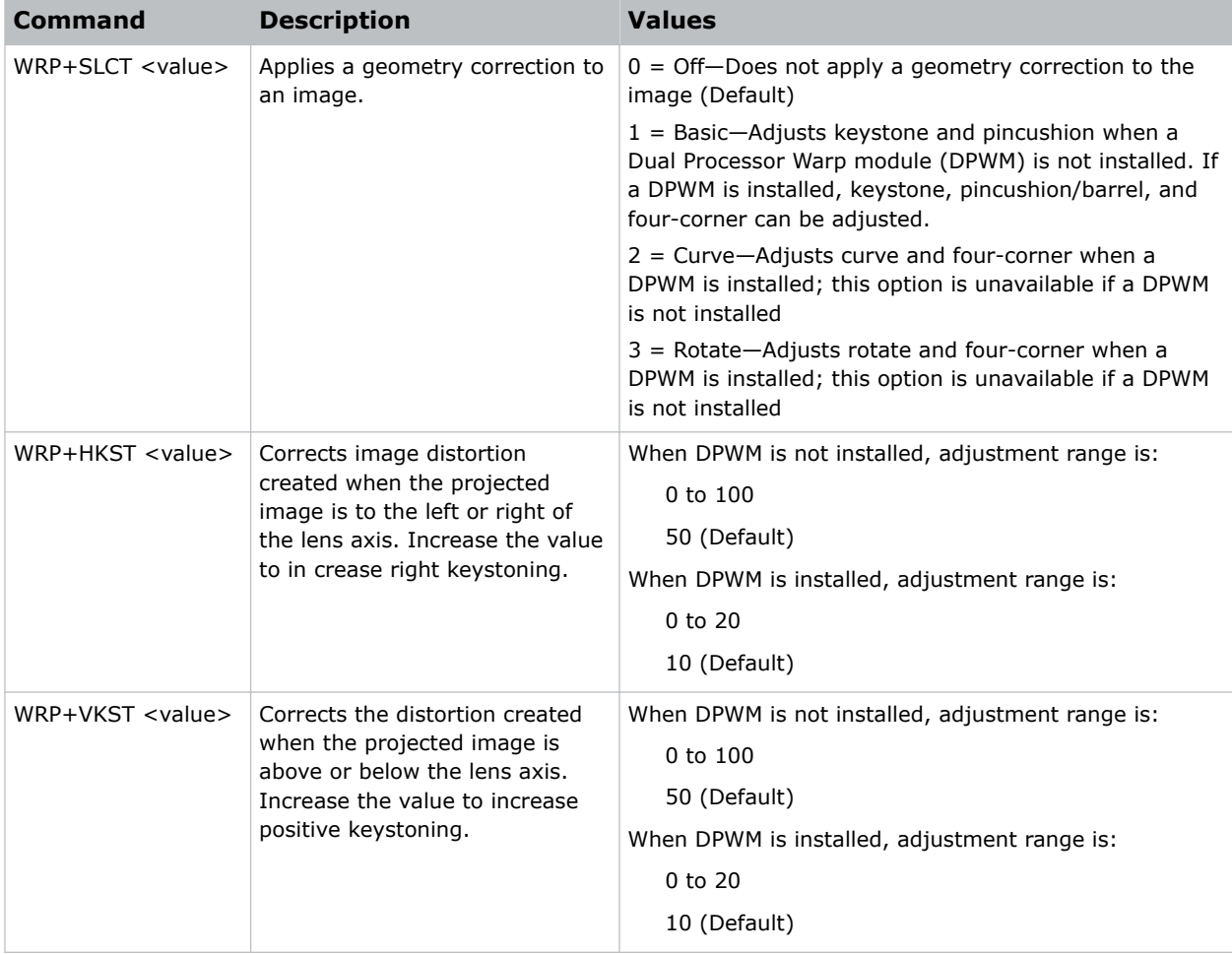

<span id="page-61-0"></span>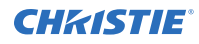

Adjust keystone and pincushion when DPWM is not installed:

(WRP+SLCT 1)

Set the horizontal keystone value to 50:

(WRP+HKST 50)

Set the vertical keystone value to 50:

(WRP+VKST 50)

### ZOM–Lens Zoom Position Adjustment

Sets the lens zoom.

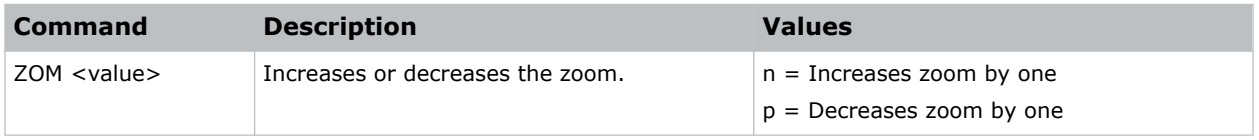

#### Corporate offices

Canada – Kitchener ph: 519-744-8005 USA – Cypress ph: 714-236-8610

#### Consultant offices

Italy ph: +39 (0) 2 9902 1161

#### Worldwide offices

China (Shanghai) ph: +86 21 6278 7708 China (Beijing) China (Beijing)<br>ph: +86 10 6561 0240 Brazil ph: +55 (11) 2548 4753 Australia ph: +61 (0) 7 3624 4888

**Germany** ph: +49 2161 664540 France ph: +33 (0) 1 41 21 44 04 Eastern Europe and Russian Federation ph: +36 (0) 1 47 48 100

ph: +971 4 3206688 Korea (Seoul) ph: +82 2 702 1601 Japan (Tokyo) ph: 81 3 3599 7481 India ph: +91 (080) 6708 9999

#### Singapore ph: +65 6877-8737

United Arab Emirates Spain ph: +34 91 633 9990

United Kingdom ph: +44 (0) 118 977 8000 Republic of South Africa ph: +27 (0)11 510 0094

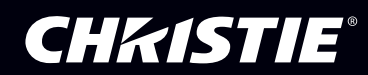